The access point LED signals are listed in Table 3-1.

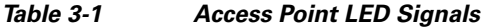

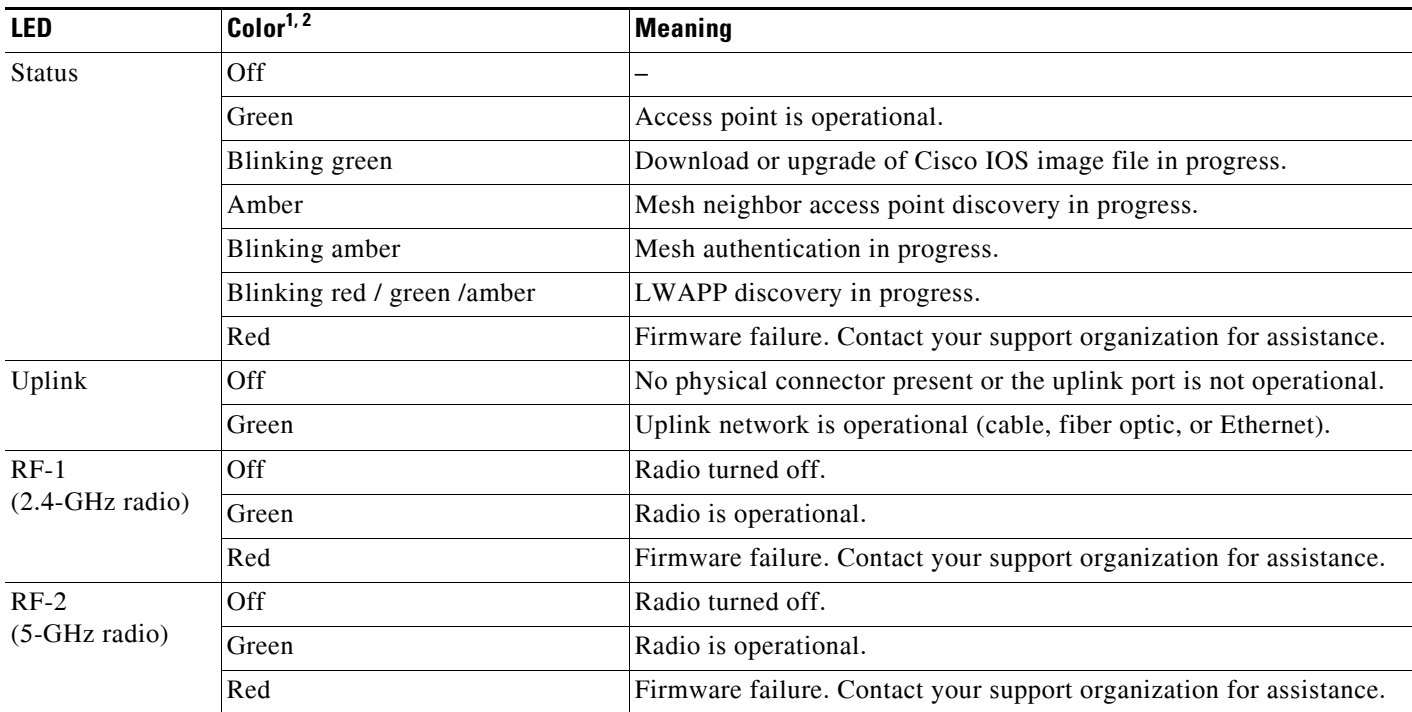

1. If all LEDs off, the access point has no power.

2. When the access point power supply is initially turned on, all LEDs are amber.

# **Verifying Controller Association**

To verify that your access point is associated to the controller, follow these steps:

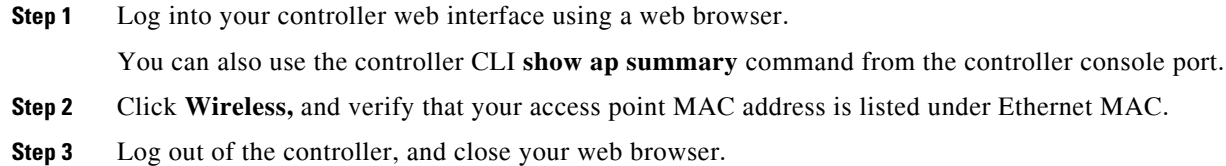

# **Changing the Bridge Group Name**

The bridge group name (BGN) controls the association of the access points to a RAP. BGNs can be used to logically group the radios to avoid different networks on the same channel from communicating with each other. This setting is also useful if you have more than one RAP in your network in the same area.

If you have two RAPs in your network in the same area (for more capacity), we recommend that you configure the two RAPs with different BGNs and on different channels.

The BGN is a string of ten characters maximum. A factory-set bridge group name (NULL VALUE) is assigned during manufacturing. It is not visible to you, but allows new access point radios to join a network of new access points. The BGN can be reconfigured from the Controller CLI and GUI. After configuring the BGN, the access point reboots.

After the access points are deployed and associated to the controller, the BGN should be changed from the default value to prevent the MAPs from attempting to associate to other mesh networks.

The BGN should be configured very carefully on a live network. You should always start with the most distant access point (last node) from the RAP and move towards the RAP. If you start configuring the BGN in a different location, then the access points beyond this point (farther away) are dropped, as they have a different BGN.

To configure the BGN for the access points using the controller GUI, follow these steps:

- **Step 1** Log into your controller using a web browser.
- **Step 2** Click **Wireless**. When access points associates to the controller, the access point's name appears in the AP Name list.
- **Step 3** Click on an access point's name.
- **Step 4** Find the Mesh Information section, and enter the new BGN in the Bridge Group Name field.
- **Step 5** Click **Apply**.
- **Step 6** Repeat Steps 2 through 5 for each access point.
- **Step 7** Log out from your controller, and close your web browser.

# **Cable Modem LEDs**

The internal cable modem in the access point cable configuration has five LEDs (see Figure 3-2). To view the cable modem LEDs, you must open the access point hinged cover (refer to the "Opening the Access Point Hinged Cover" section on page 2-38). After viewing the LEDs, you must close the hinged cover (refer to the "Closing the Access Point Hinged Cover" section on page 2-39).

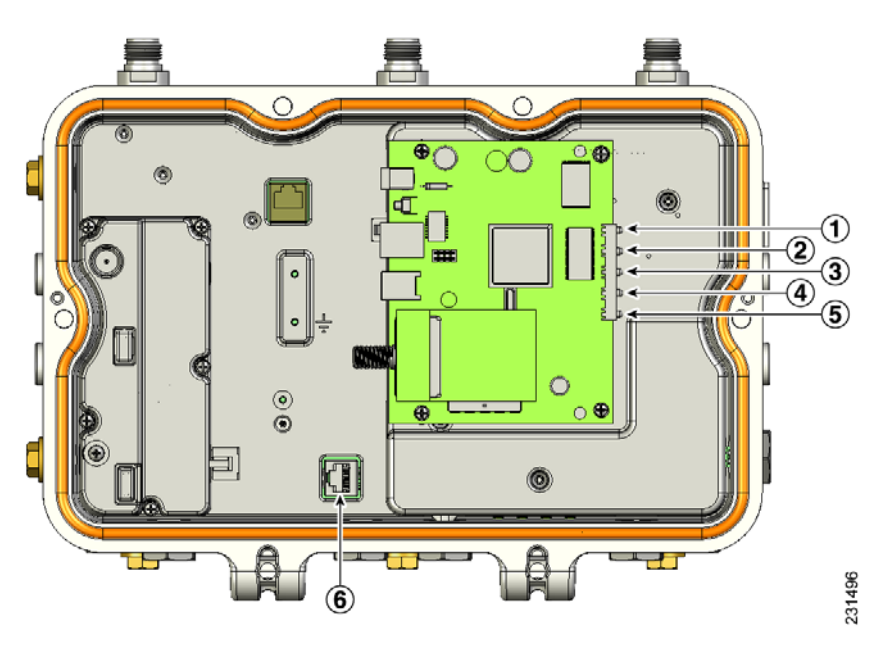

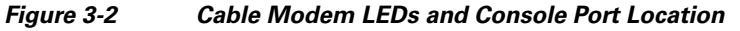

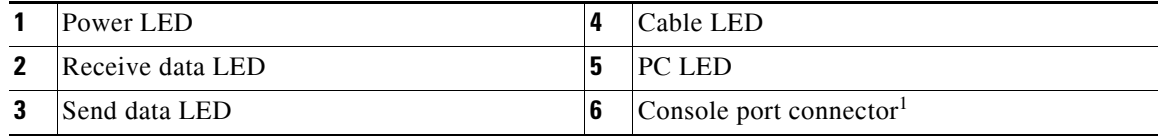

1. The console port is available on all access point configurations.

Table 3-2 describes the status information provided by the cable modem LEDs.

*Table 3-2 Cable LED Status Information*

| <b>LEDs</b>  | <b>Description</b>                                                                             |
|--------------|------------------------------------------------------------------------------------------------|
| Power        | Green indicates power is available.                                                            |
| Receive data | Blinking green indicates that the cable modem is receiving data from the<br>cable network.     |
| Send data    | Blinking green indicates that the cable modem is sending data to the cable<br>network.         |
| Cable        | Green indicates that the cable modem is registered on the cable network and<br>is operational. |
|              | Blinking green indicates that the cable modem is performing one of these<br>operations:        |
|              | Booting up.                                                                                    |
|              | Scanning the network and attempting to register.                                               |
|              | Lost registration on the cable network and attempting to reregister.                           |
| PC           | Green indicates that an Ethernet carrier has been detected.                                    |
|              | Blinking green indicates that data is been transferred between the PC and<br>the cable modem.  |

# **Connecting to the Access Point Locally**

If you need to monitor the access point locally (without connecting the access point to a wired LAN), you can connect a PC to its console port using a DB-9 to RJ-45 serial cable.

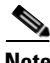

**Note** The console port should only be used for debugging in a lab environment.

Follow these steps to open the CLI by connecting to the access point console port:

**Step 1** Open the hinged cover of the access point (see "Opening the Access Point Hinged Cover" section on page 2-38 for instructions).

Connect a nine-pin, female DB-9 to RJ-45 serial cable to the RJ-45 console port on the access point and to the COM port on a computer (see Figure 3-2 for the console port location).

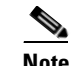

**Note** The Cisco part number for the DB-9 to RJ-45 serial cable is AIR-CONCAB1200. Browse to http://www.cisco.com/go/marketplace to order a serial cable.

**Step 2** Set up a terminal emulator program on your PC to communicate with the access point. Use the following settings for the terminal emulator connection: 9600 baud, 8 data bits, no parity, 1 stop bit, and no flow control.

**Step 3** When finished, remove your serial cable, and close the hinged cover (see the "Closing the Access Point Hinged Cover" section on page 2-39 for instructions).

# **Access Point Power Injector**

The power injector (AIR-PWRINJ1500-2=) has three LEDs on the front end of the case (see Figure 3-3).

*Figure 3-3 Power Injector Connectors and LEDs*

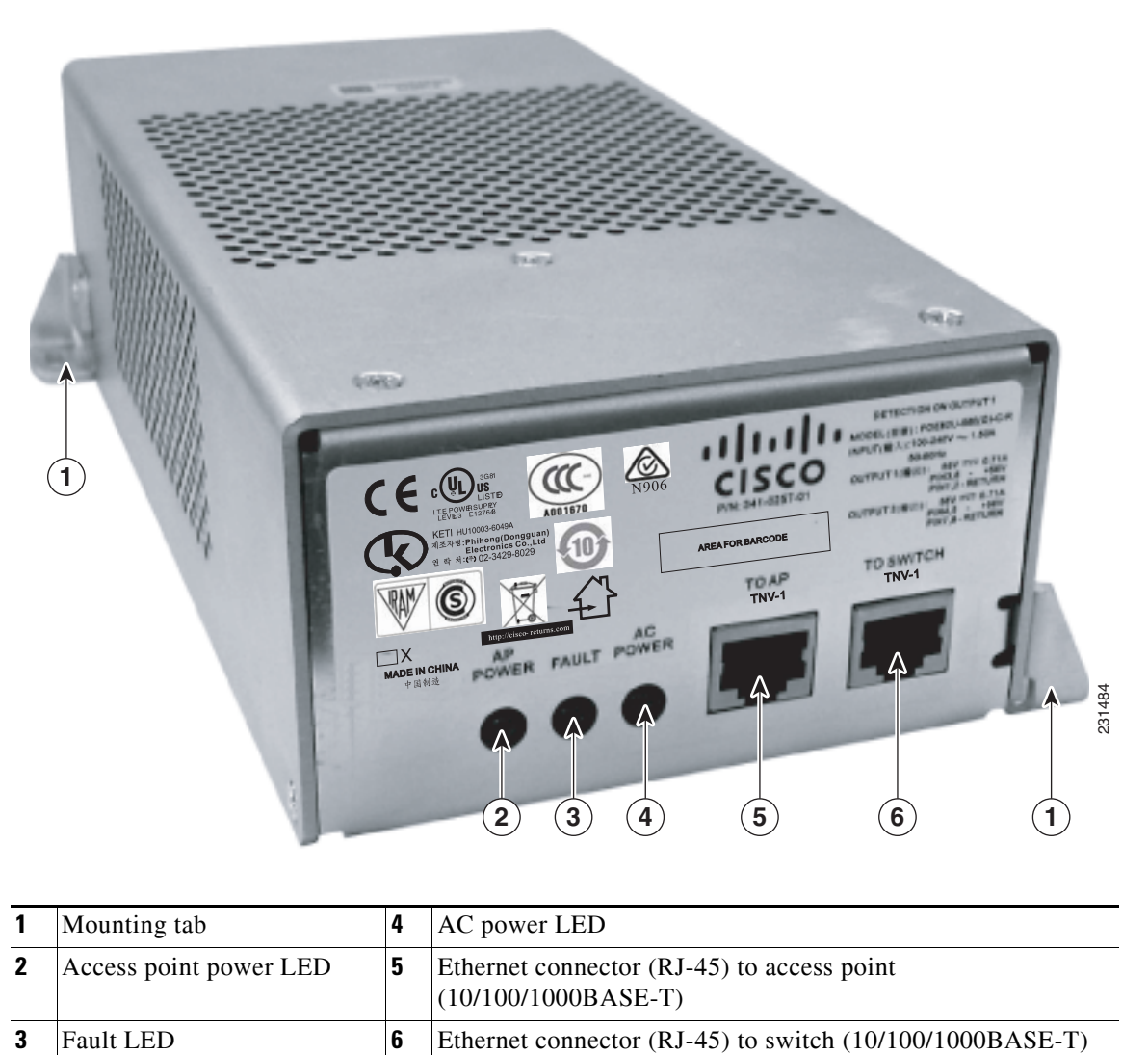

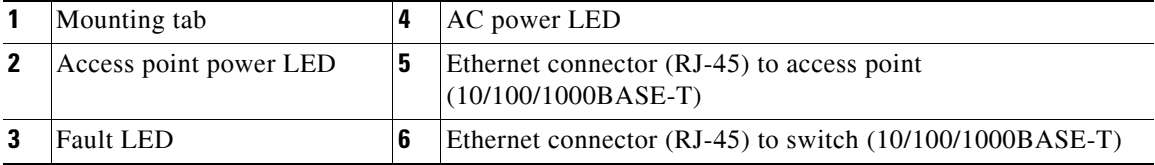

# **Monitoring the Power Injector LEDs**

You can use the AP Power, Fault, and AC Power LEDs to check the power injector status. The LEDs provide the following status information:

- **•** AP Power LED—Turns solid green after successful discovery; indicates that power injector is supplying power to the access point.
- Fault LED—Turns solid red when a fault occurs during discovery mode or power-up. Check Ethernet cables and connections before contacting your support organization for assistance.
- **•** AC Power LED—Turns solid green when power injector is receiving AC power and is ready to provide power to the access point.

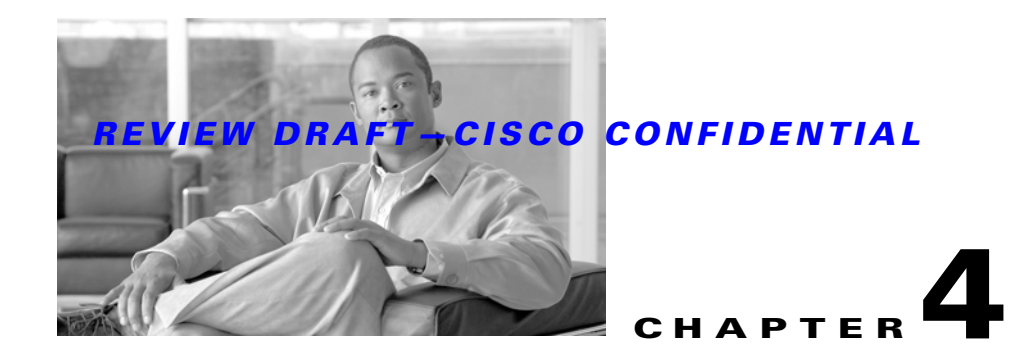

# **Installing or Replacing the Backup Battery**

This chapter describes the procedures to install or replace the backup battery in the access point. These sections are included in this chapter:

- **•** Before Beginning the Installation or Replacement, page 4-2
- **•** Opening the Access Point Radio Cover, page 4-3
- **•** Removing a Backup Battery, page 4-4
- **•** Installing a New Backup Battery, page 4-5
- **•** Connecting the Backup Battery Cable and Closing the Radio Cover, page 4-6

# **Before Beginning the Installation or Replacement**

The backup battery is located internal to the access point and attached to the radio cover. The backup battery cannot be installed or replaced in an outdoor environment, you must use a static protected work surface within an indoor environment.

**Warning Only trained and qualified personnel should be allowed to install, replace, or service this equipment.**  Statement 1030

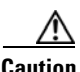

**Caution** ESD can damage the internal components of the access point. It is recommended that the backup battery installation or replacement procedures be performed by an ESD trained service technician at an ESD-protected workstation.

The following operations summarize the backup battery installation or replacement procedure:

- **1.** If the access point has been deployed, deactivate all power sources, remove all cables, remove the access point.
- **2.** Follow standard electrostatic discharge (ESD) procedures.
- **3.** Place the access point on an indoor ESD-protected work surface.
- **4.** Open the access point's radio cover.
- **5.** If applicable, remove the defective backup battery.
- **6.** Install the new backup battery.
- **7.** Connect the backup battery cable.
- **8.** Close the access point's radio cover.
- **9.** Deploy your access point.

# **Opening the Access Point Radio Cover**

Follow these procedures to open the access point radio cover:

- **Step 1** Position the access point with the cover attached with hex bolts facing down.
- **Step 2** Use a #8 Torx screwdriver to unscrew all the Torx screws on the access point cover, but do not attempt to remove the screws (see Figure 4-1).

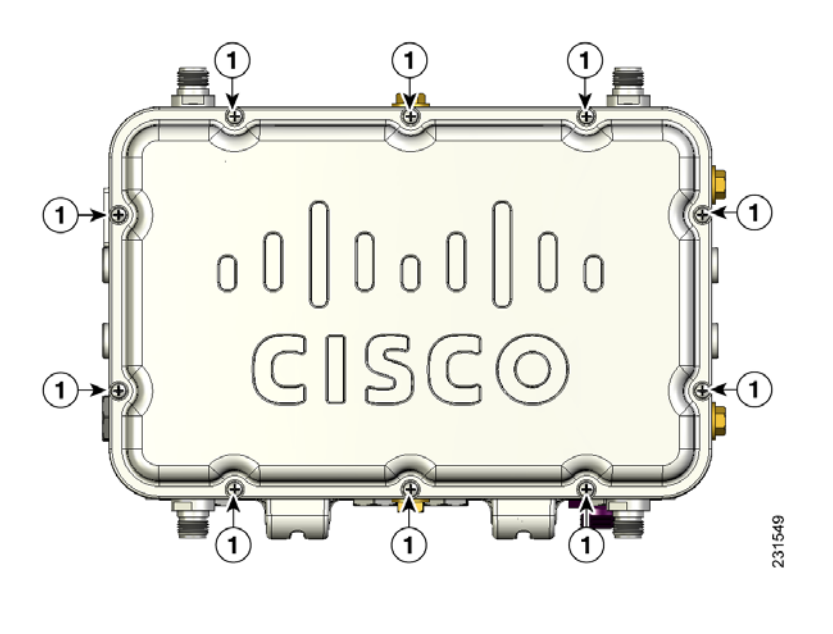

#### *Figure 4-1 Access Point Radio Cover Screws*

- **1** Radio cover Torx screws
- **Step 3** Carefully open the cover.

# **Removing a Backup Battery**

Follow these steps to remove a backup battery:

**Step 1** While holding the access point cover open, carefully disconnect the backup battery cable from the internal connector (see Figure 4-2). Be careful not to touch the radio board components.

#### *Figure 4-2 Battery Backup Location*

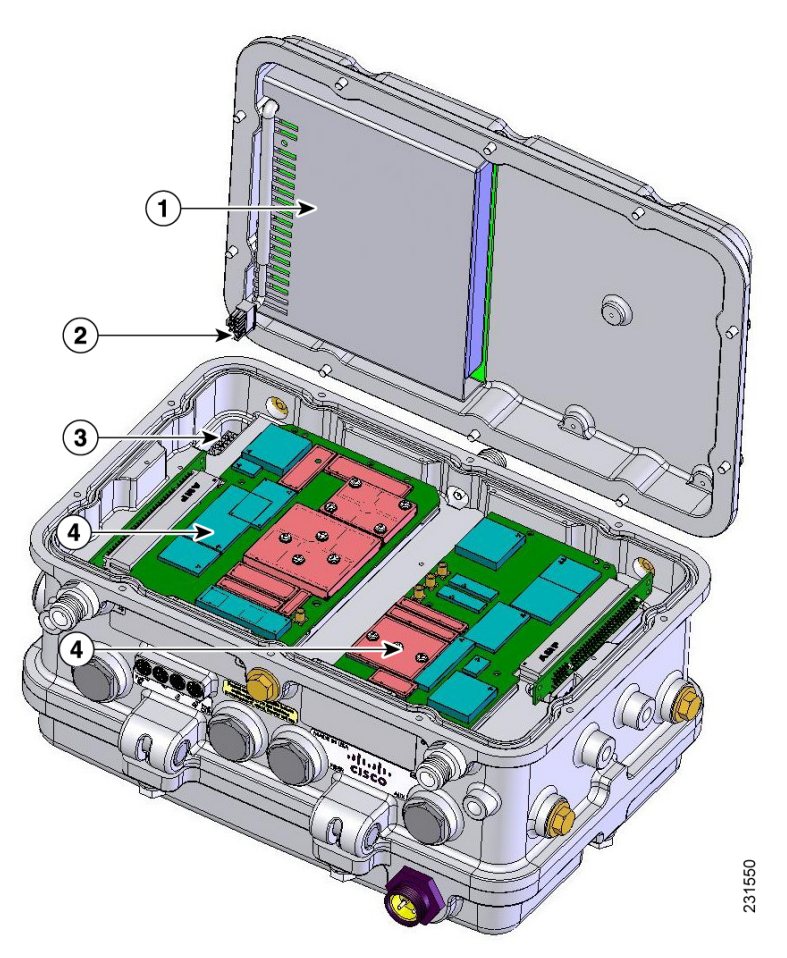

| <b>Backup battery</b>         | Internal connector for the backup battery cable |
|-------------------------------|-------------------------------------------------|
| <b>2</b> Backup battery cable | Radio boards (Do not touch)                     |

**Step 2** Carefully place the cover onto your static-protected table.

**Step 3** Use a phillips screw driver to remove the four screws attaching the backup battery to the cover (see Figure 4-3).

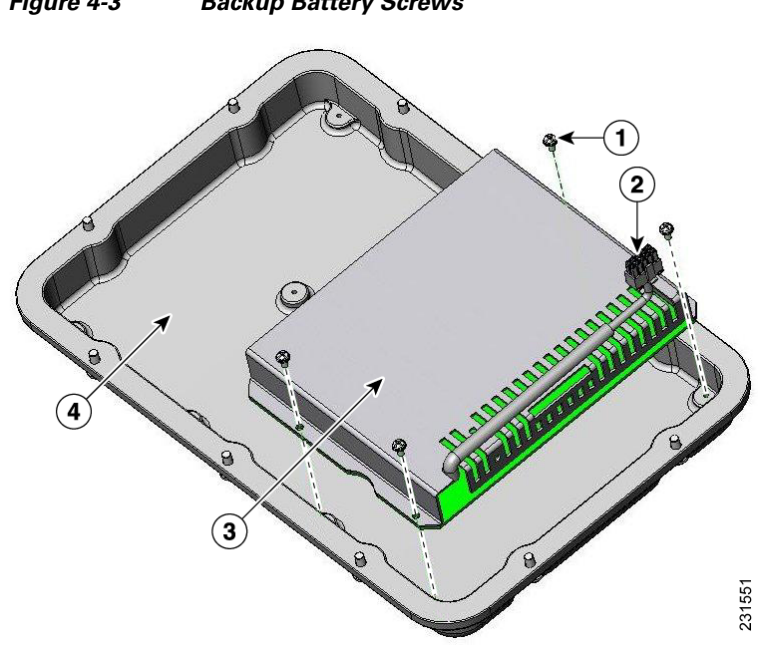

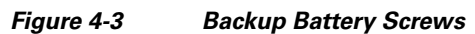

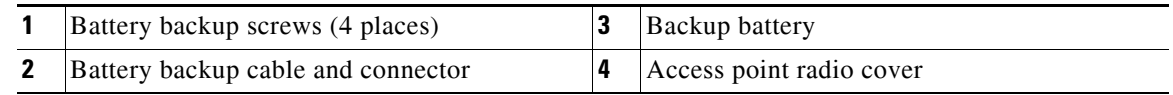

# **Installing a New Backup Battery**

Follow these steps to install a new backup battery into your access point:

- **Step 1** Carefully orient your new backup battery as shown in Figure 4-3 over the access point radio cover.
- **Step 2** Position the backup battery over the four screw holes in the radio cover.
- **Step 3** Use the four supplied screws to attach the backup battery to the radio cover and tighten to 5.5 to 6.5 in. lbs (0.62 to 0.73 Nm).
- **Step 4** Position and bend the backup battery cable as shown in Figure 4-3.

# **Connecting the Backup Battery Cable and Closing the Radio Cover**

Follow these steps to connect the backup battery cable and close the access point radio cover:

- **Step 1** Carefully position the access point radio cover over the access point as shown in Figure 4-2.
- **Step 2** Hold the radio cover upright while placing the edge of the radio cover on the top edge of the access point.
- **Step 3** Carefully push the backup battery cable connector into the internal battery connector (see Figure 4-2).
- **Step 4** Close the radio cover, while being careful not to pinch the backup battery cable.
- **Step 5** Use a Phillips screwdriver to partially tighten each cover screw in the tightening sequence shown in Figure 4-4. Tighten each screw to 11 to 12 in. lbs (1.24 to 1.36 Nm).
- **Step 6** Repeat Step 5 using the same tightening sequence to fully tighten each screw to 22 to 24 in. lbs (2.49 to 2.71 Nm).

*Figure 4-4 Radio Cover Screw Tightening Sequence*

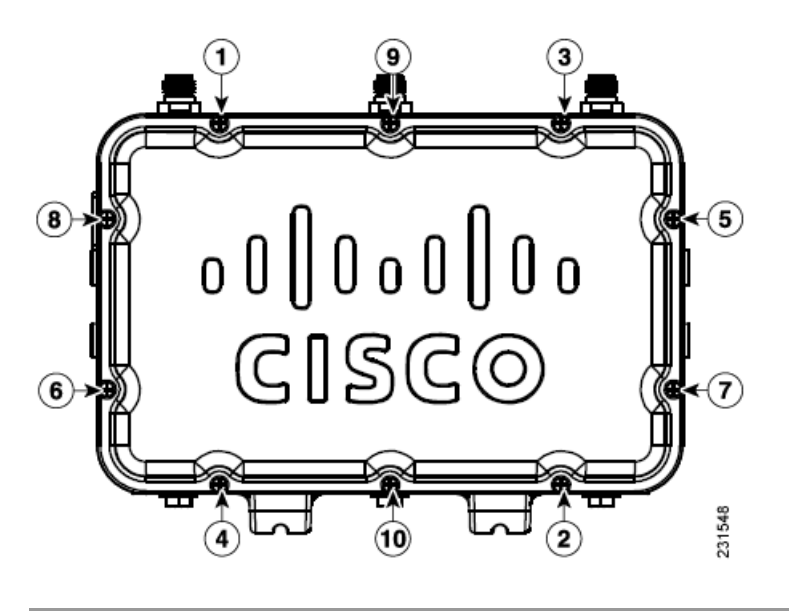

# **What to do Next**

After you have completed the backup battery procedures, your access point is ready to be deployed. Carefully read and follow the safety and installation guidelines and instructions contained in the "Mounting Instructions" section on page 2-1 or the mounting instructions document that shipped with your access point.

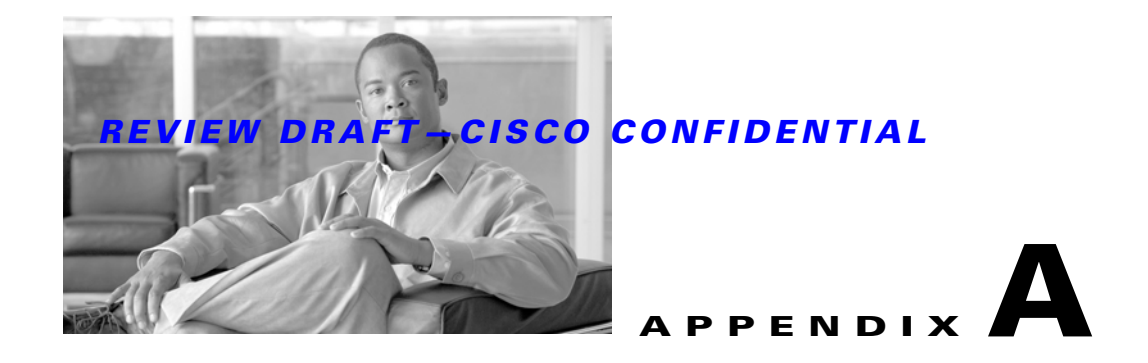

# **Translated Safety Warnings**

For translated safety warnings, refer to the safety warning document that shipped with your access point or that is available on Cisco.com.

To browse to the document on Cisco.com, follow these steps:

- **Step 1** Click this link to the Cisco Wireless documentation home page:
- **Step 2** <http://www.cisco.com/en/US/products/hw/wireless/index.html>
- **Step 3** Click **Cisco Aironet 1520 Series** listed under Outdoor Wireless.
- **Step 4** Click **Install and Upgrade**.
- **Step 5** Click **Install and Upgrade Guides**.
- **Step 6** Click **Translated Safety Warnings for Cisco Aironet 1520G Series Outdoor Mesh Access Points**.

a s

**College** 

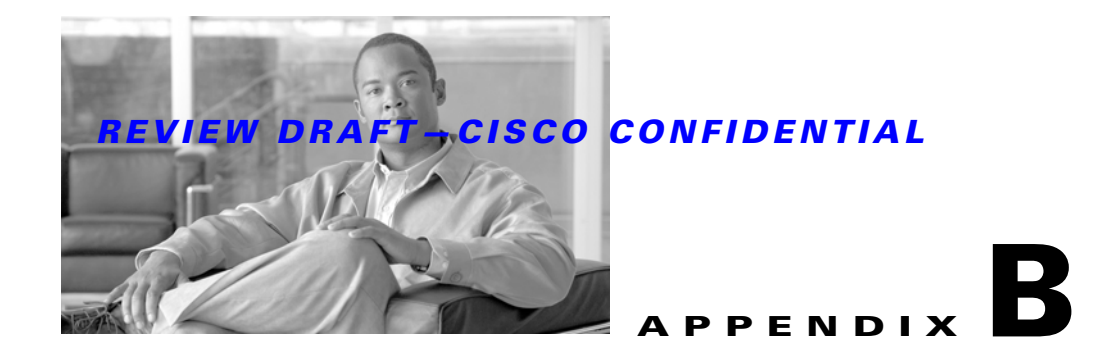

# **Declarations of Conformity and Regulatory Information**

This appendix provides declarations of conformity and regulatory information for the Cisco Aironet 1520 series lightweight outdoor mesh access point.

This appendix contains the following sections:

- **•** Manufacturers Federal Communication Commission Declaration of Conformity Statement for Model LAP1522, page B-2
- **•** Declaration of Conformity Statements for Model LAP1522, page B-10
- **•** Manufacturers Federal Communication Commission Declaration of Conformity Statement for Model LAP1524, page B-12

# **Manufacturers Federal Communication Commission Declaration of Conformity Statement for Model LAP1522**

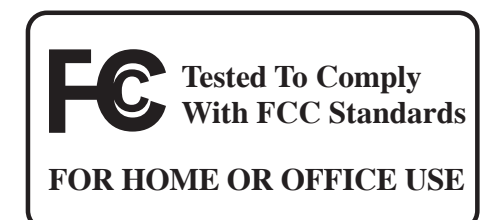

#### **Model:**

AIR-LAP1522AG-A-K9

### **FCC Certification number:**

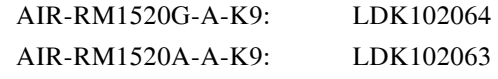

#### **Manufacturer:**

Cisco Systems, Inc. 170 West Tasman Drive San Jose, CA 95134-1706 USA

This device complies with Part 15 rules. Operation is subject to the following two conditions:

- **1.** This device may not cause harmful interference, and
- **2.** This device must accept any interference received, including interference that may cause undesired operation.

This equipment has been tested and found to comply with the limits of a Class B digital device, pursuant to Part 15 of the FCC Rules. These limits are designed to provide reasonable protection against harmful interference when the equipment is operated in a residential environment. This equipment generates, uses, and radiates radio frequency energy, and if not installed and used in accordance with the instructions, may cause harmful interference. However, there is no guarantee that interference will not occur. If this equipment does cause interference to radio or television reception, which can be determined by turning the equipment off and on, the user is encouraged to correct the interference by one of the following measures:

- **•** Reorient or relocate the receiving antenna.
- **•** Increase separation between the equipment and receiver.
- **•** Connect the equipment to an outlet on a circuit different from which the receiver is connected.
- **•** Consult the dealer or an experienced radio/TV technician.

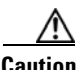

**Caution** The Part 15 radio device operates on a non-interference basis with other devices operating at this frequency when using Cisco-supplied antennas. Any changes or modification to the product not expressly approved by Cisco could void the user's authority to operate this device.

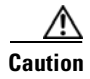

**Caution** To meet regulatory restrictions, the access point must be professionally installed.

**Note** The use of the 4.9-GHz band requires a license and may be used only by qualified Public Safety operators as defined in section 90.20 of the FCC rules.

# **VCCI Statement for Japan**

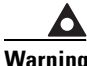

**Warning This is a Class B product based on the standard of the Voluntary Control Council for Interference from Information Technology Equipment (VCCI). If this is used near a radio or television receiver in a domestic environment, it may cause radio interference. Install and use the equipment according to the instruction manual.**

VCCI 準拠クラスB機器 (日本) 警告 この装置は、情報処理装置等電波障害自主規制協議会(VCCI)の基準に基づくクラスB情報技術 装置です。この装置は、家庭環境で使用することを目的としていますが、この装置がラジオやテ レビジョン受信機に近接して使用されると、受信障害を引き起こすことがあります。取扱説明書 に従って正しい取り扱いをしてください。

# **Department of Communications—Canada**

#### **IC Certification Number:**

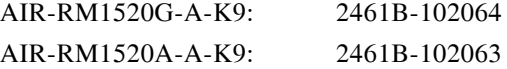

### **Canadian Compliance Statement**

This Class B Digital apparatus meets all the requirements of the Canadian Interference-Causing Equipment Regulations.

Cet appareil numerique de la classe B respecte les exigences du Reglement sur le material broilleur du Canada.

This device complies with Class B Limits of Industry Canada. Operation is subject to the following two conditions:

- **1.** This device may not cause harmful interference, and
- **2.** This device must accept any interference received, including interference that may cause undesired operation.

Cisco's access points are certified to the requirements of RSS-210 issue 5, RSP 100, and RSS 102 for spread spectrum devices.

# **Declaration of Conformity for RF Exposure**

This access point product has been found to be compliant to the requirements set forth in CFR 47 Section 1.1307 addressing RF Exposure from radio frequency devices as defined in Evaluating Compliance with FCC Guidelines for Human Exposure to Radio Frequency Electromagnetic Fields.T he antennas should be positioned more than 6.56 feet (2 meters) from your body or nearby persons.

This access point is also compliant to EN 50835 for RF exposure.

# **European Community, Switzerland, Norway, Iceland, and Liechtenstein**

**Lightweight Access Point Models:**

AIR-LAP1522G-E-K9 AIR-LAP1522AG-E-K9

# **Declaration of Conformity with Regard to the 1999/5/EC (R&TTE Directive)**

This declaration is only valid for configurations (combinations of software, firmware, and hardware) provided and supported by Cisco Systems. The use of software or firmware not provided and supported by Cisco Systems may result in the equipment no longer being compliant with the regulatory requirements.

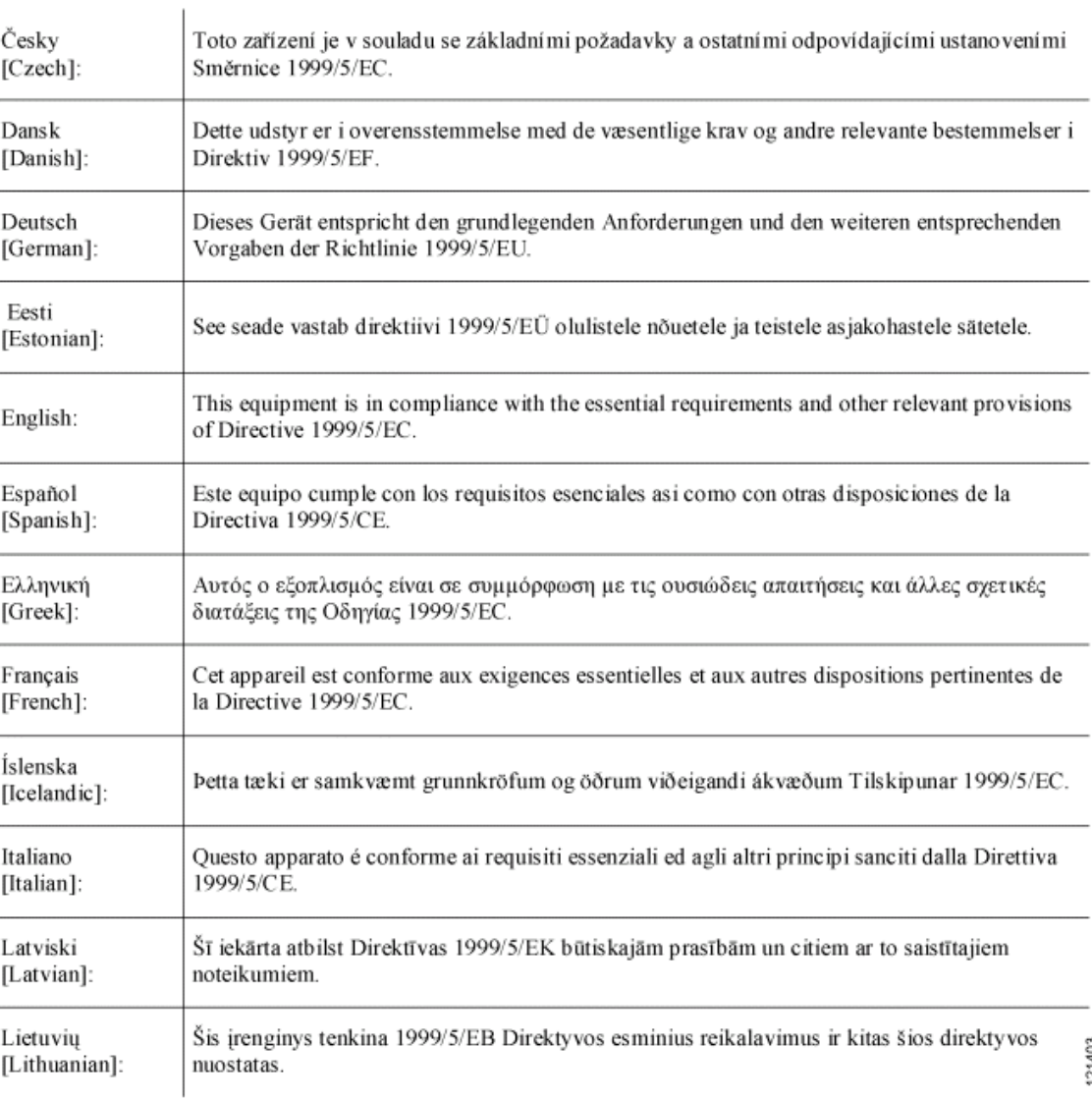

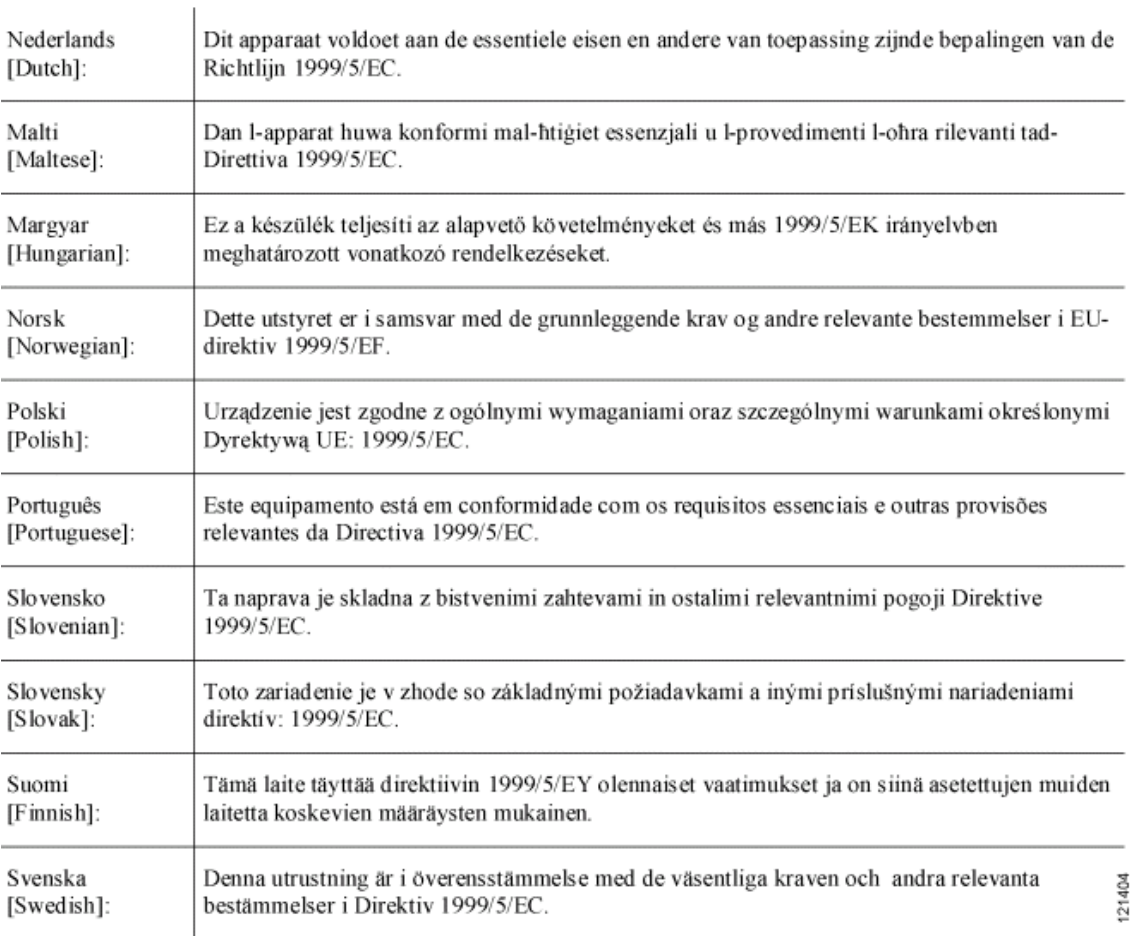

This device complies with the EMC requirements (EN 60601-1-2) of the Medical Directive 93/42/EEC.

For 2.4 GHz radios, the following standards were applied:

- **•** Radio: EN 300.328-1, EN 300.328-2
- **•** EMC: EN 301.489-1, EN 301.489-17
- **•** Safety: EN 60950

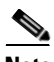

**Note** This equipment is intended to be used in all EU and EFTA countries. Outdoor use may be restricted to certain frequencies and/or may require a license for operation. For more details, contact Cisco Corporate Compliance.

For 54 Mbps, 5 GHz access points, the following standards were applied:

- **•** Radio: EN 301.893
- **•** EMC: EN 301.489-1, EN 301.489-17
- **•** Safety: EN 60950

The following CE mark is affixed to the access point with a 2.4 GHz radio and a 54 Mbps, 5 GHz radio:

 $C \in \mathbb{O}$ 

# **Declaration of Conformity for RF Exposure**

The radio has been found to be compliant to the requirements set forth in CFR 47 Sections 2.1091, and 15.247 (b) (4) addressing RF Exposure from radio frequency devices as defined in Evaluating Compliance with FCC Guidelines for Human Exposure to Radio Frequency Electromagnetic Fields. The equipment should be installed more than 20 cm (7.9 in.) from your body or nearby persons.

The access point must be installed to maintain a minimum 20 cm (7.9 in.) co-located separation distance from other FCC approved indoor/outdoor antennas used with the access point. Any antennas or transmitters not approved by the FCC cannot be co-located with the access point. The access point's co-located 2.4 GHz and 5 GHz integrated antennas support a minimum separation distance of 8 cm (3.2 in.) and are compliant with the applicable FCC RF exposure limit when transmitting simultaneously.

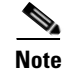

**Note** Dual antennas used for diversity operation are not considered co-located.

# **Guidelines for Operating Cisco Aironet Access Points in Japan**

This section provides guidelines for avoiding interference when operating Cisco Aironet access points in Japan. These guidelines are provided in both Japanese and English.

**Lightweight Access Point Models:**

AIR-LAP1522G-P-K9 AIR-LAP1522AG-P-K9

Г

### **Japanese Translation**

この機器の使用周波数帯では、電子レンジ等の産業・科学・医療用機器のほか 工場の製造ライン等で使用されている移動体識別用の構内無線局 (免許を要する 無線局)及び特定小電力無線局(免許を要しない無線局)が運用されています。 この機器を使用する前に、近くで移動体識別用の構内無線局及び特定小電力  $\mathbf{1}$ 無線局が運用されていないことを確認して下さい。 2 万一、この機器から移動体識別用の構内無線局に対して電波干渉の事例が発 生した場合には、速やかに使用周波数を変更するか又は電波の発射を停止した 上、下記連絡先にご連絡頂き、混信回避のための処置等(例えば、パーティシ ョンの設置など)についてご相談して下さい。 3 その他、この機器から移動体識別用の特定小電力無線局に対して電波干渉の 事例が発生した場合など何かお困りのことが起きたときは、次の連絡先へお問 い合わせ下さい。

連絡先: 03-5549-6500

### **English Translation**

This equipment operates in the same frequency bandwidth as industrial, scientific, and medical devices such as microwave ovens and mobile object identification (RF-ID) systems (licensed premises radio stations and unlicensed specified low-power radio stations) used in factory production lines.

- **1.** Before using this equipment, make sure that no premises radio stations or specified low-power radio stations of RF-ID are used in the vicinity.
- **2.** If this equipment causes RF interference to a premises radio station of RF-ID, promptly change the frequency or stop using the device; contact the number below and ask for recommendations on avoiding radio interference, such as setting partitions.
- **3.** If this equipment causes RF interference to a specified low-power radio station of RF-ID, contact the number below.

Contact Number: 03-5549-6500

# **Administrative Rules for Cisco Aironet Access Points in Taiwan**

This section provides administrative rules for operating Cisco Aironet access points in Taiwan. The rules are provided in both Chinese and English.

43768

### **Chinese Translation**

# 低功率雷波輻射性雷機管理辦法

- 經型式認證合格之低功率射頻雷機,非經許 第十二條 可,公司、商號或使用者均不得擅自變更頻 率、加大功率或變更原設計之特性及功能。
- 第十四條 低功率射頻電機之使用不得影響飛航安全及干 擾合法通信;經發現有干擾現象時,應立即停 用, 並改善至無干擾時方得繼續使用。

前項合法通信,指依電信法規定作業之無線電 信。

低功率射頻電機須忍受合法通信或工業、科學 及醫療用電波輻射性電機設備之干擾。

### **English Translation**

Administrative Rules for Low-power Radio-Frequency Devices

Article 12

For those low-power radio-frequency devices that have already received a type-approval, companies, business units or users should not change its frequencies, increase its power or change its original features and functions.

Article 14

The operation of the low-power radio-frequency devices is subject to the conditions that no harmful interference is caused to aviation safety and authorized radio station; and if interference is caused, the user must stop operating the device immediately and can't re-operate it until the harmful interference is clear.

The authorized radio station means a radio-communication service operating in accordance with the Communication Act.

The operation of the low-power radio-frequency devices is subject to the interference caused by the operation of an authorized radio station, by another intentional or unintentional radiator, by industrial, scientific and medical (ISM) equipment, or by an incidental radiator.

# **Declaration of Conformity Statements for Model LAP1522**

All the Declaration of Conformity statements related to this product can be found at the following URL:

<http://www.ciscofax.com>

# **Declaration of Conformity Statements for European Union Countries**

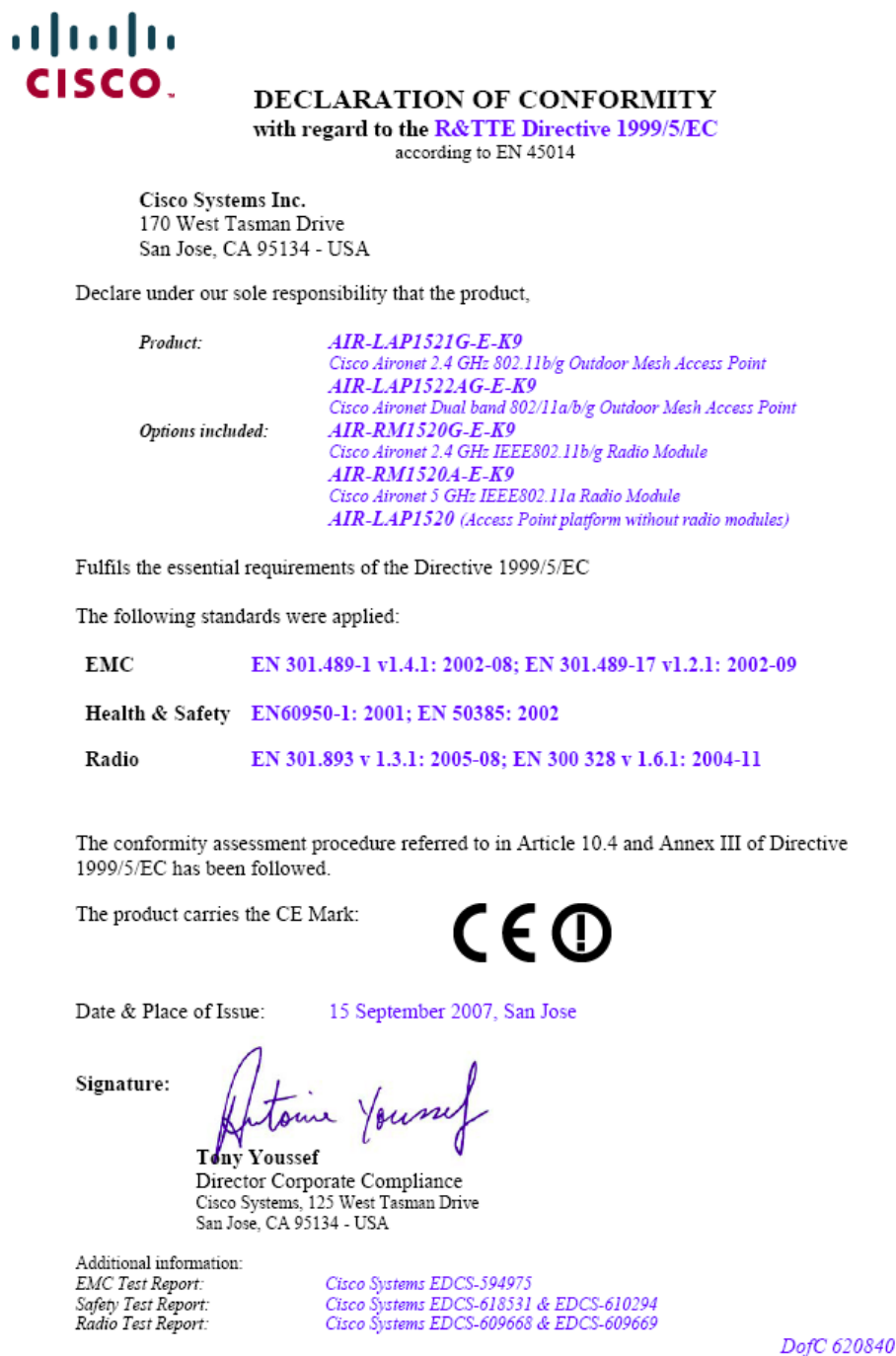

### altalti **CISCO** Annex to DofC# 620840 **Information on Antennas and Power Levels**

The AIR-LAP1522AG-E-K9 and the AIR-LAP1521G-E-K9 are equipped with N-type antenna connectors to allow the use of dedicated antennas for both the 2.4 GHz and the 5 GHz radio. (note that the AIR-LAP1521G-E-K9 is a 2.4 GHz only product)

This Declaration of Conformity also covers the antennas listed in table 1 as they were assessed in combination with the product against the essential requirements of the Directive 1999/5/EC.

For each of the antennas, the table lists the maximum conducted output power setting in order to result in a total eirp level below the applicable limit. Any combination of output power and antenna resulting in an eirp level above the regulatory limit is illegal and is outside the scope of this declaration.

This is an outdoor only product, as such the applicable power limit in the 5 GHz band is 1 W eirp.

Antennas not listed in the tables below are also outside the scope of this document.

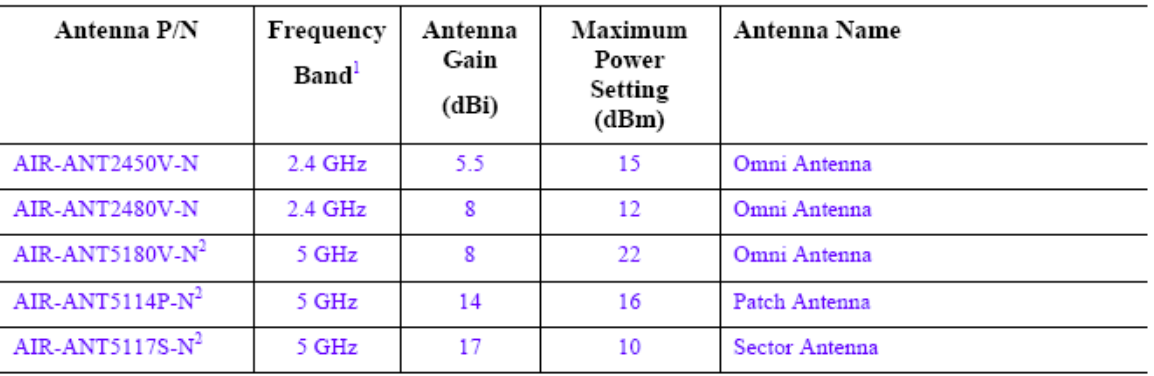

#### Table 1: Dedicated antennas

Note 1: In France, the band 2454 - 2483,5 MHz shall not be used.

Note 2: These antennas are not applicable to the AIR-LAP1521G-E-K9 as this is a 2.4 GHz only product.

September 15, 200

toin Yourself

Tony Youssef Director Corporate Compliance

Г

# **Manufacturers Federal Communication Commission Declaration of Conformity Statement for Model LAP1524**

This section provides declarations of conformity and regulatory information for the Cisco Aironet 1524 Series Outdoor Mesh Access Point.

# **Overview**

The Cisco Aironet 1524 Series Outdoor Wireless Mesh Access Point (hereafter called the *access point*) is a wireless device designed for wireless client access, point-to-point bridging, point-to-multipoint bridging, and point-to-multipoint mesh wireless connectivity. The access point is a standalone unit that can be mounted on a streetlight pole, building wall, overhang, or a cable strand.access point

The access point (model: LAP1524) supports up to four radios operating in the 2.4-GHz, 4.9-GHz, and 5-GHz frequency bands. The access point provides client access and without the need for a license. The 5-GHz and 4.9-GHz radios are dedicated to backhaul operations to reach a wired network and the 2.4-GHz radio is used for wireless clients. The access point can support 6 to 54 Mbps data rates.

The access point is manufactured in three configurations: cable, pole mount, and mesh. The cable configuration has three antenna connectors on the top of the unit, can be mounted to a cable strand, and supports power-over-cable (POC). The pole mount configuration supports two antennas on the top and bottom of the unit. It can be mounted to a pole or building wall and supports fiber-optic networks and several power options. The Mesh configuration has two antennas on the top and bottom of the unit. It can be powered by AC and only supports wireless backhaul communications to reach the wired network. It does not support hard-wired communications (cable, fiber-optic, or Ethernet) to a wired network.

The access point can also operate as a relay node for other access points not directly connected to a wired network. Intelligent wireless routing is provided by the patented Adaptive Wireless Path Protocol (AWPP). This enables each access point to identify its neighbors and intelligently choose the optimal path to the wired network by calculating the cost of each path in terms of signal strength and the number of hops required to get to a controller.

The access point is configured, monitored, and operated through a Cisco wireless LAN controller (hereafter called a *controller*) as described in the *Cisco Wireless LAN Controller Configuration Guide.* The *Deployment Guide: Cisco Mesh Networking Solution* describes how to plan and initially configure the Cisco mesh network, which supports wireless point-to-point, point-to-multipoint, and mesh deployments. The controllers use a browser-based management system, a command-line interface (CLI), or the Cisco Wireless Control System (WCS) network management system to manage the controller and the associated access points. The access point supports hardware-based advanced encryption standard (AES) encryption between wireless nodes to provide end-to-end security.

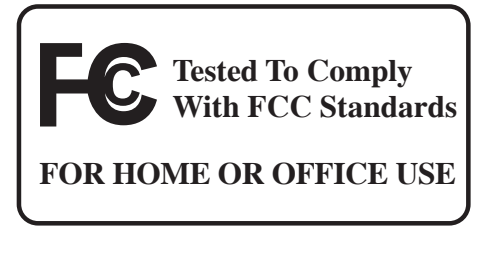

**Model:**

AIR-LAP1524-K9

#### **FCC Certification number:**

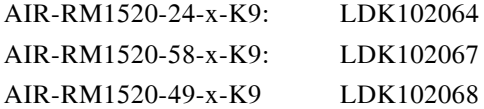

#### **Manufacturer:**

Cisco Systems, Inc. 170 West Tasman Drive San Jose, CA 95134-1706 USA

This device complies with Part 15 rules. Operation is subject to the following two conditions:

- **1.** This device may not cause harmful interference, and
- **2.** This device must accept any interference received, including interference that may cause undesired operation.

This equipment has been tested and found to comply with the limits of a Class B digital device, pursuant to Part 15 of the FCC Rules. These limits are designed to provide reasonable protection against harmful interference when the equipment is operated in a residential environment. This equipment generates, uses, and radiates radio frequency energy, and if not installed and used in accordance with the instructions, may cause harmful interference. However, there is no guarantee that interference will not occur. If this equipment does cause interference to radio or television reception, which can be determined by turning the equipment off and on, the user is encouraged to correct the interference by one of the following measures:

- **•** Reorient or relocate the receiving antenna.
- **•** Increase separation between the equipment and receiver.
- **•** Connect the equipment to an outlet on a circuit different from which the receiver is connected.
- **•** Consult the dealer or an experienced radio/TV technician.

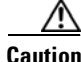

**Caution** The Part 15 radio device operates on a non-interference basis with other devices operating at this frequency when using Cisco-supplied antennas. Any changes or modification to the product not expressly approved by Cisco could void the user's authority to operate this device.

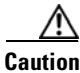

**Caution** To meet regulatory restrictions, the access point must be professionally installed.

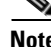

**Note** The use of the 4.9-GHz band requires a license and may be used only by qualified Public Safety operators as defined in section 90.20 of the FCC rules.

Г

# **Industry Canada**

#### **IC Certification Number:**

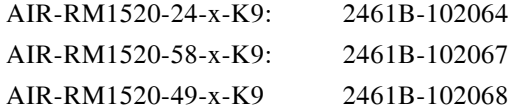

### **Canadian Compliance Statement**

This Class B Digital apparatus meets all the requirements of the Canadian Interference-Causing Equipment Regulations.

Cet appareil numerique de la classe B respecte les exigences du Reglement sur le material broilleur du Canada.

This device complies with Class B Limits of Industry Canada. Operation is subject to the following two conditions:

- **1.** This device may not cause harmful interference, and
- **2.** This device must accept any interference received, including interference that may cause undesired operation.

Cisco's access points are certified to the requirements of RSS-210 issue 5, RSP 100, and RSS 102 for spread spectrum devices.

# **Declaration of Conformity for RF Exposure**

This access point product has been found to be compliant to the requirements set forth in CFR 47 Section 1.1307 addressing RF Exposure from radio frequency devices as defined in Evaluating Compliance with FCC Guidelines for Human Exposure to Radio Frequency Electromagnetic Fields.T he antennas should be positioned more than 6.56 feet (2 meters) from your body or nearby persons.

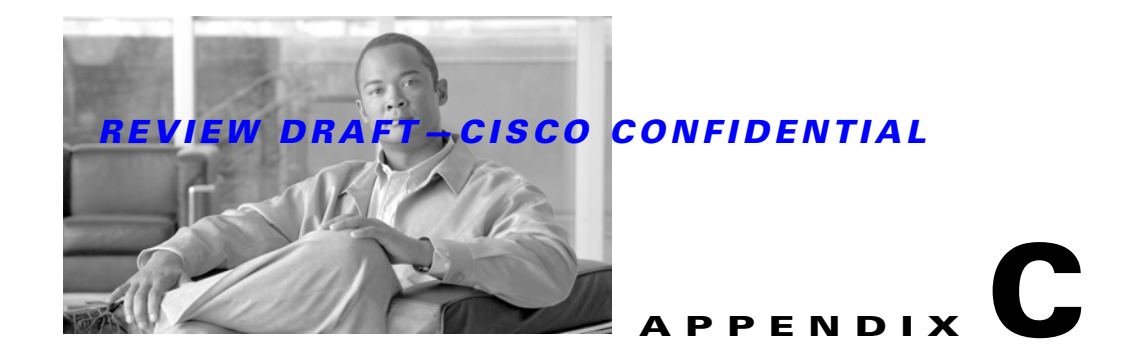

# **Access Point Specifications**

Table C-1 lists the technical specifications for the Cisco Aironet 1520 Series Outdoor Mesh Access Point.

*Table C-1 Access Point Specifications*

| <b>Category</b>                                                                    | <b>Specifications</b>                                                                                                    |  |
|------------------------------------------------------------------------------------|----------------------------------------------------------------------------------------------------|--|
| Size                                                                               | 12.0 in. x 7.8 in. x 6.0 in. (30.5 cm x 19.8 cm x 15.2 cm)                                                                                                    |  |
| Weight                                                                             | 17.3 lbs. (7.8 kg) with dual radios                                                                                                    |  |
| Connectors                                                                         | Two or three Type N antenna connectors for 2.4-GHz radio (depends on configuration)<br>One Type N antenna connector (for 5-GHz radio)<br>Optional AC power connector-3-pin Remke Mini-Link 50908 connector<br>Internal PoE-in connector (Uplink port)—RJ-45 connector<br>Internal PoE-out connector (Downlink port)-RJ-45 connector<br>Optional internal SFP fiber module—Single strand LC fiber connector<br>Optional cable connector—Stinger connector (customer supplied) |  |
| Power sources<br>(see Table C-2 and<br>Table C-3 for power<br>distribution budget) | AC power<br>Input volts-100 to 480 VAC 50 to 60 Hz<br>Power injector<br>Input volts—85 to 264 VAC 50 to 60 Hz<br>POC (Quasi-square wave AC)<br>Input volts-40 to 90 Vrms<br>External 12 VDC<br>Input volts-12 VDC                                                                                                    |  |
| Operating temperature                                                              | Access point and power injector<br>$-40$ to 131 <sup>o</sup> F ( $-40$ to 55 <sup>o</sup> C)<br>Up to a 20-minute start-up time might be necessary when using a cable modem at<br><b>Note</b><br>temperatures of -20 or less.                                                                                                    |  |
| Storage temperature                                                                | Access point<br>$-40$ to $185^{\circ}F$ ( $-40$ to $85^{\circ}C$ )<br>Power injector<br>$-58$ to 185 <sup>o</sup> F ( $-50$ to 85 <sup>o</sup> C)                                                                                                    |  |

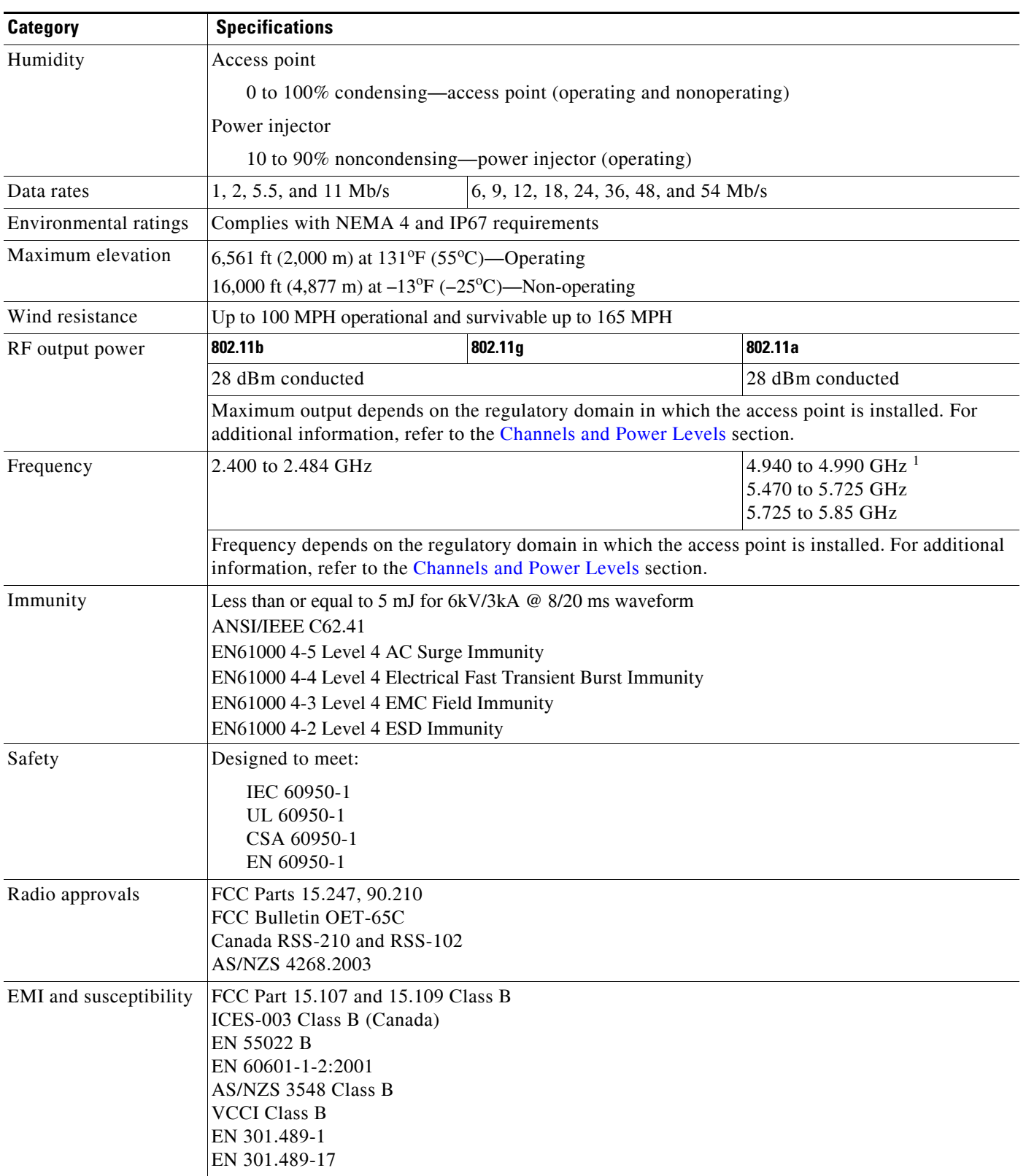

### *Table C-1 Access Point Specifications (continued)*

1. The use of the 4.9-GHz band requires a license and can be used only by qualified public safety operators as defined in section 90.20 of the FCC rules.

Table C-2 lists the power distribution budget for the pole mount or mesh access point configuration.

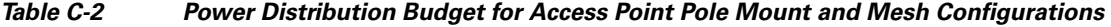

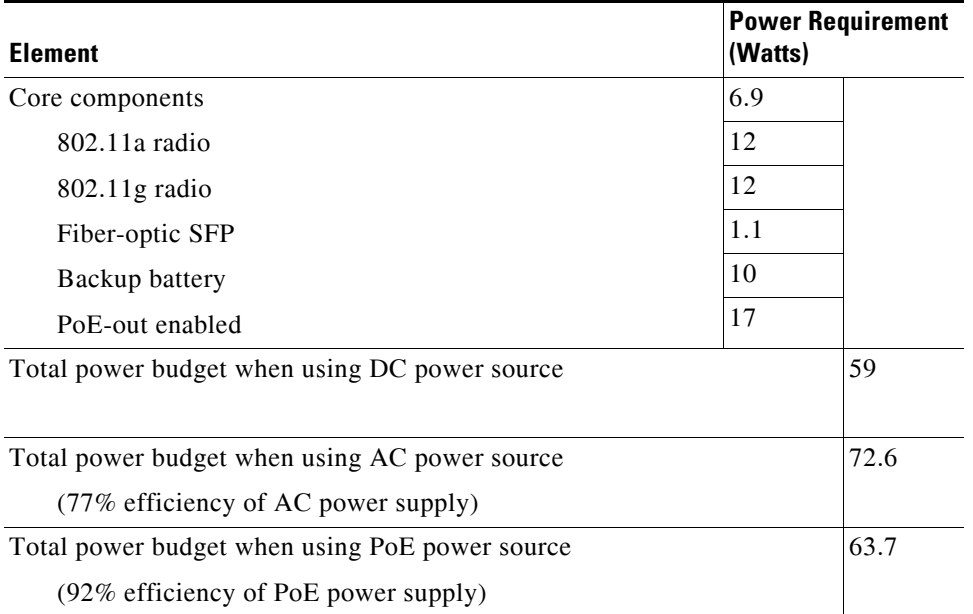

Table C-3 lists the power distribution budged for the cable access point configuration.

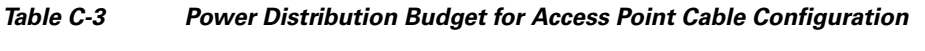

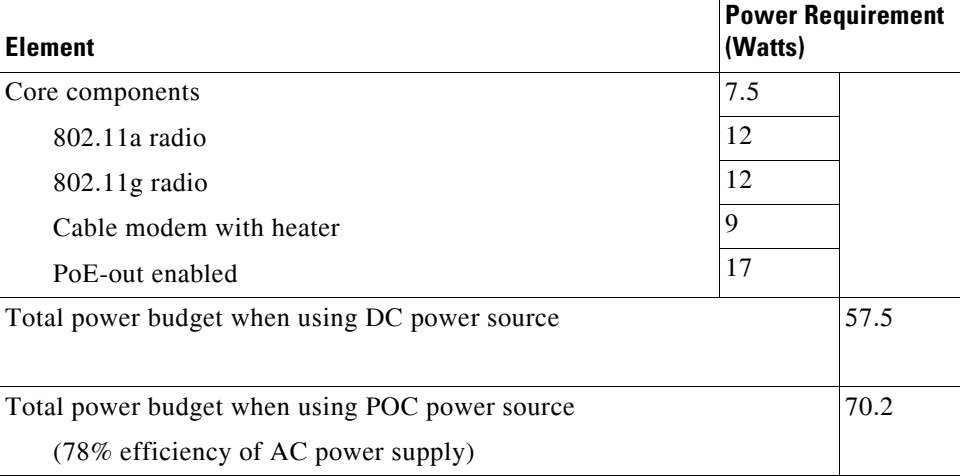

×

**College** 

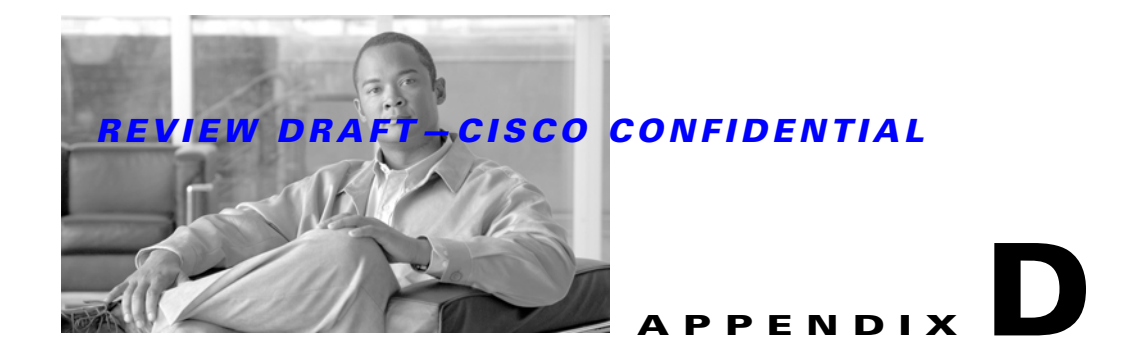

# **Channels and Power Levels**

For channel and maximum power level settings, refer to the *Channels and Maximum Power Settings for Cisco Aironet Lightweight Access Points and Bridges* document available on the Cisco Wireless documentation page of Cisco.com at the following URL:

[http://www.cisco.com/en/US/docs/wireless/access\\_point/channels/lwapp/reference/guide/lw\\_chp2.html](http://www.cisco.com/en/US/docs/wireless/access_point/channels/lwapp/reference/guide/lw_chp2.html)

**College** 

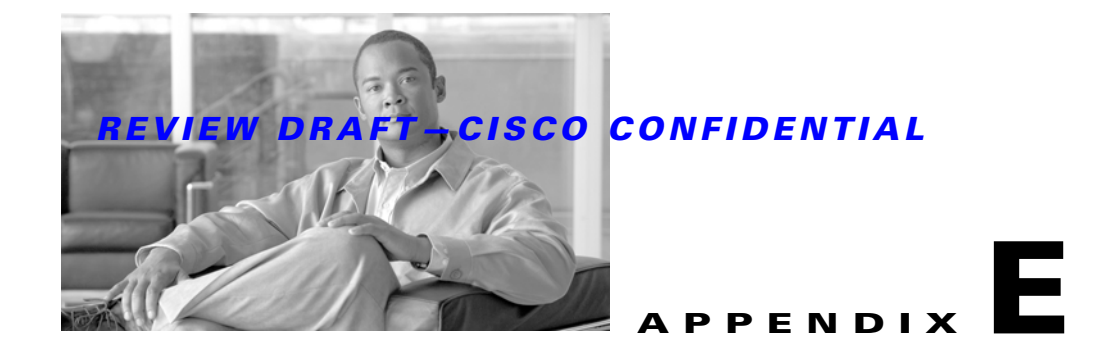

# **Access Point Pinouts**

This appendix describes the pin signals of the access point Ethernet connectors, and the power injector input and output connectors. Table E-1 describes the pin signals of the access point PoE-out connector.

| <b>Pin Number</b>           | <b>Signal Name</b>                                          |
|-----------------------------|-------------------------------------------------------------|
|                             | Ethernet signal pair (10/100/1000BASE-T)                    |
| $\mathcal{D}_{\mathcal{L}}$ |                                                             |
| 3                           | Ethernet signal pair (10/100/1000BASE-T)                    |
| 6                           |                                                             |
| $\overline{4}$              | Ethernet signal pair $(10/100/1000BASE-T)$ and 48 VDC $(+)$ |
| 5                           |                                                             |
|                             | Ethernet signal pair (10/100/1000BASE-T) and 48 VDC return  |
| 8                           |                                                             |
| Shield                      | Chassis ground                                              |

*Table E-1 Access Point PoE-Out Ethernet Connector Pinouts* 

Table E-2 describes the pin signals for the access point PoE-in Ethernet connector.

*Table E-2 Access Point PoE-In Ethernet Connector Pinouts*

| <b>Pin Number</b> | <b>Signal Name</b>                                          |
|-------------------|-------------------------------------------------------------|
|                   | Ethernet signal pair (10/100/1000BASE-T) and 56 VDC return  |
| $\overline{2}$    |                                                             |
| 3                 | Ethernet signal pair $(10/100/1000BASE-T)$ and 56 VDC $(+)$ |
| 6                 |                                                             |
| $\overline{4}$    | Ethernet signal pair (1000BASE-T) and 56 VDC $(+)$          |
| .5                |                                                             |
|                   | Ethernet signal pair (1000BASE-T) and 56 VDC return         |
| 8                 |                                                             |
| Shield            | Chassis ground                                              |

Table E-3 describes the pin signals for the power injector input connector (To Switch).

| <b>Pin Number</b>           | <b>Signal Name</b>                       |
|-----------------------------|------------------------------------------|
|                             | Ethernet signal pair (10/100/1000BASE-T) |
| $\mathcal{D}_{\mathcal{L}}$ |                                          |
| 3                           | Ethernet signal pair 10/100/1000BASE-T)  |
| 6                           |                                          |
| 4                           | Ethernet signal pair (1000BASE-T)        |
|                             |                                          |
|                             | Ethernet signal pair (1000BASE-T)        |
| 8                           |                                          |
| Shield                      | Chassis ground                           |

*Table E-3 Power Injector Input Connector (To Switch) Pinouts*

Table E-4 describes the RJ-45 pin signals for the power injector output connector (To AP).

*Table E-4 Power Injector Output Connector (To AP) Pinouts*

| <b>Pin Number</b> | <b>Signal Name</b>                                          |
|-------------------|-------------------------------------------------------------|
|                   | Ethernet signal pair (10/100/1000BASE-T) and 56 VDC return  |
| 2                 |                                                             |
| 3                 | Ethernet signal pair $(10/100/1000BASE-T)$ and 56 VDC $(+)$ |
| 6                 |                                                             |
| $\overline{4}$    | Ethernet signal pair $(1000BASE-T)$ and 56 VDC $(+)$        |
| 5                 |                                                             |
| 7                 | Ethernet signal pair (1000BASE-T) and 56 VDC return         |
| 8                 |                                                             |
| Shield            | Chassis ground                                              |

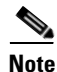

**Note** The power injector output connector (To AP) only supplies 56 VDC power when the Ethernet cable is connected to the 1520 PoE-in connector.

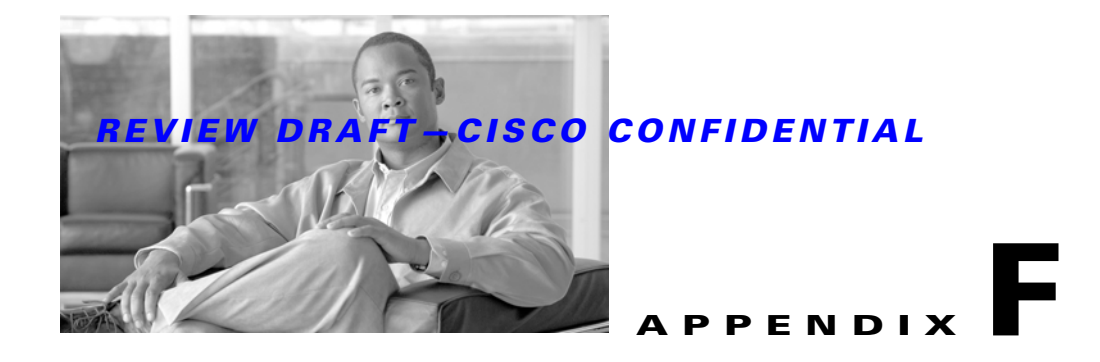

# **Configuring DHCP Option 43**

This appendix describes the steps needed to configure DHCP Option 43 on a DHCP server, such as a Cisco Catalyst 3750 series switch, for use with Cisco Aironet lightweight access points. This appendix contains these sections:

- **•** Overview, page F-2
- **•** Configuring Option 43 for 1000 and 1500 Series Access Points, page F-3
- **•** Configuring Option 43 for 1100, 1130, 1200, 1240, 1250, 1300, and 1520 Series Access Points, page F-4

# **Overview**

This section contains a DHCP Option 43 configuration example on a DHCP server for use with Cisco Aironet lightweight access points. For other DHCP server implementations, consult DHCP server product documentation for configuring DHCP Option 43. In Option 43, you should use the IP address of the controller management interface.

**Note** DHCP Option 43 is limited to one access point type per DHCP pool. You must configure a separate DHCP pool for each access point type.

Cisco Aironet 1000 and 1500 series access points use a comma-separated string format for DHCP Option 43. Other Cisco Aironet access points use the type-length-value (TLV) format for DHCP Option 43. DHCP servers must be programmed to return the option based on the access point's DHCP Vendor Class Identifier (VCI) string (DHCP Option 60). The VCI strings for Cisco access points capable of operating in lightweight mode are listed in Table F-1:

#### *Table F-1 Lightweight Access Point VCI Strings*

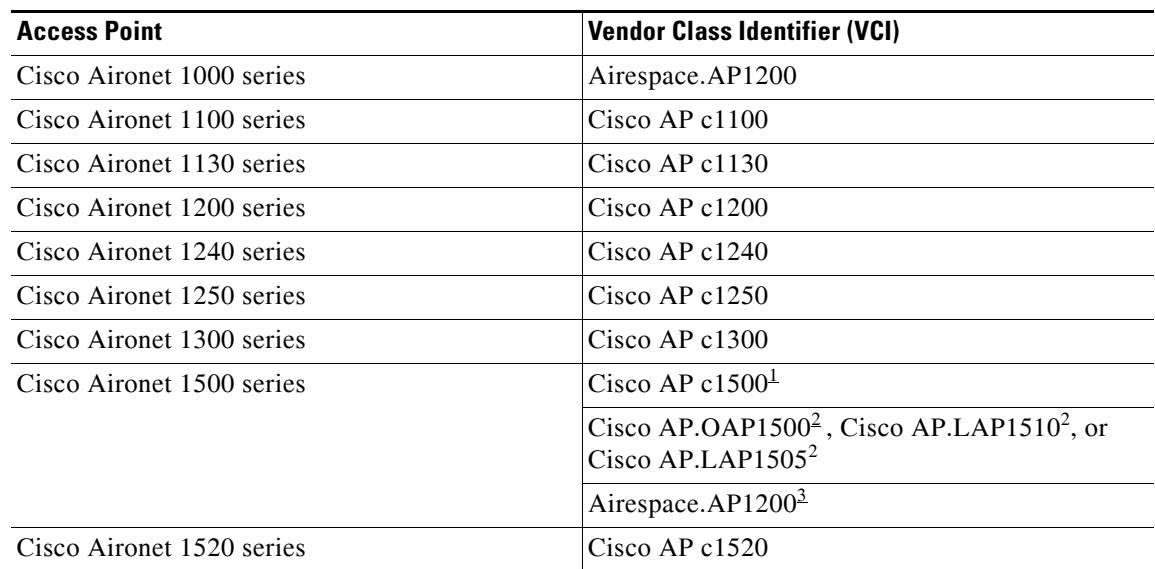

1. For controller release 4.1 or later.

2. For controller release 4.0, the VCI depends on the model.

3. For controller release 3.2.

The format of the TLV block for 1100, 1130, 1200, 1240, 1250, 1300, and 1520 series access points is listed below:

- **•** Type: 0xf1 (decimal 241)
- **•** Length: Number of controller IP addresses \* 4
- **•** Value: List of WLC management interfaces

# **Configuring Option 43 for 1000 and 1500 Series Access Points**

To configure DHCP Option 43 for Cisco 1000 and 1500 series lightweight access points in the embedded Cisco IOS DHCP server, follow these steps:

- **Step 1** Enter configuration mode at the Cisco IOS command line interface (CLI).
- **Step 2** Create the DHCP pool, including the necessary parameters such as default router and name server. The commands used to create a DHCP pool are as follows:

```
ip dhcp pool pool name 
network IP Network Netmask 
default-router Default router 
dns-server DNS Server
```

```
Where:
pool name is the name of the DHCP pool, such as AP1000
IP Network is the network IP address where the controller resides, such as 10.0.15.1
Netmask is the subnet mask, such as 255.255.255.0
Default router is the IP address of the default router, such as 10.0.0.1
DNS Server is the IP address of the DNS server, such as 10.0.10.2
```
**Step 3** Add the option 60 line for access point using the following syntax:

**option 60 ascii "**VCI string**"**

For the VCI string, use the value from Table F-1. The quotation marks must be included.

**Step 4** Add the option 43 line using the following syntax:

**option 43 ascii "**Comma Separated IP Address List**"**

For example, if you are configuring option 43 for Cisco 1000 or 1500 series access points using the controller IP addresses 10.126.126.2 and 10.127.127.2, add the following line to the DHCP pool in the Cisco IOS CLI:

**option 43 ascii "10.126.126.2,10.127.127.2"**

The quotation marks must be included.

# **Configuring Option 43 for 1100, 1130, 1200, 1240, 1250, 1300, and 1520 Series Access Points**

To configure DHCP Option 43 for Cisco Aironet 1100, 1130, 1200, 1240, 1250, 1300, and 1520 series lightweight access points in the embedded Cisco IOS DHCP server, follow these steps:

**Step 1** Enter configuration mode at the Cisco IOS CLI.

**Step 2** Create the DHCP pool, including the necessary parameters such as default router and name server. The commands used to create a DHCP pool are as follows:

**ip dhcp pool** pool name **network** IP Network Netmask **default-router** Default router **dns-server** DNS Server

#### Where: pool name is the name of the DHCP pool, such as AP1520 IP Network is the network IP address where the controller resides, such as 10.0.15.1 Netmask is the subnet mask, such as 255.255.255.0 Default router is the IP address of the default router, such as 10.0.0.1 DNS Server is the IP address of the DNS server, such as 10.0.10.2

**Step 3** Add the option 60 line using the following syntax:

**option 60 ascii "**VCI string**"**

For the VCI string, use the value from Table F-1. The quotation marks must be included.

**Step 4** Add the option 43 line using the following syntax:

**option 43 hex** hex string

The hex string is assembled by concatenating the TLV values shown below:

*Type* + *Length* + *Value*

*Type* is always *f1(hex)*. *Length* is the number of controller management IP addresses times 4 in hex. *Value* is the IP address of the controller listed sequentially in hex.

For example, suppose that there are two controllers with management interface IP addresses, 10.126.126.2 and 10.127.127.2. The type is *f1(hex)*. The length is *2 \* 4 = 8 = 08 (hex)*. The IP addresses translate to *0a7e7e02* and *0a7f7f02.* Assembling the string then yields *f1080a7e7e020a7f7f02*. The resulting Cisco IOS command added to the DHCP scope is listed below:

**option 43 hex f1080a7e7e020a7f7f02**

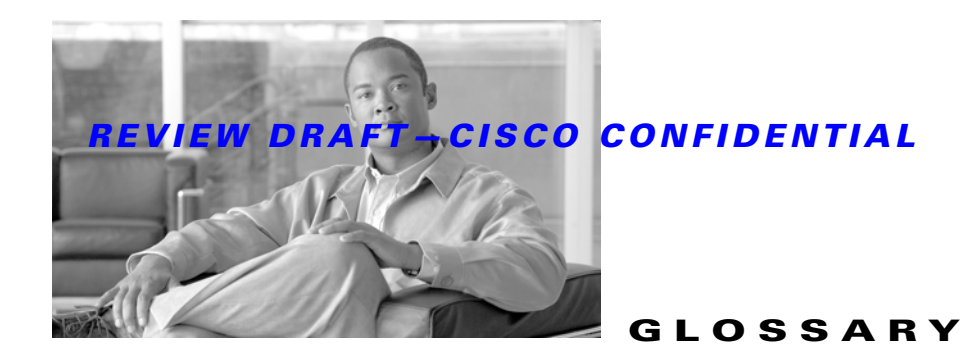

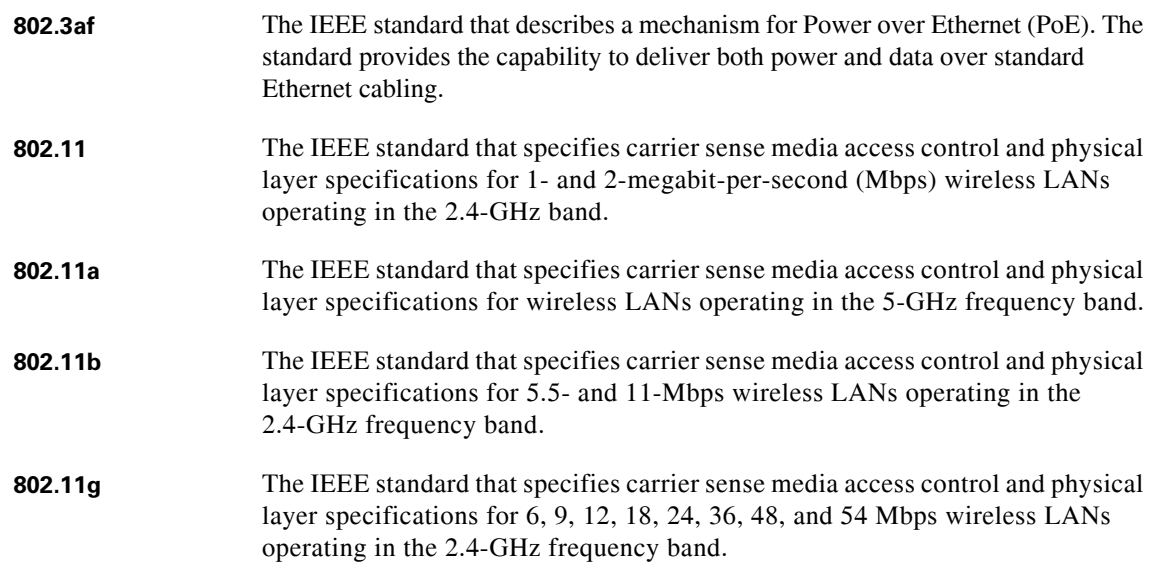

# **A**

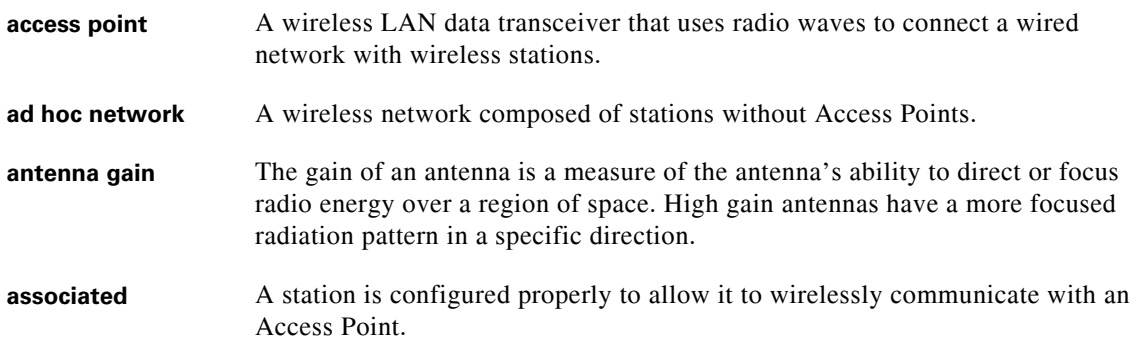

### **B**

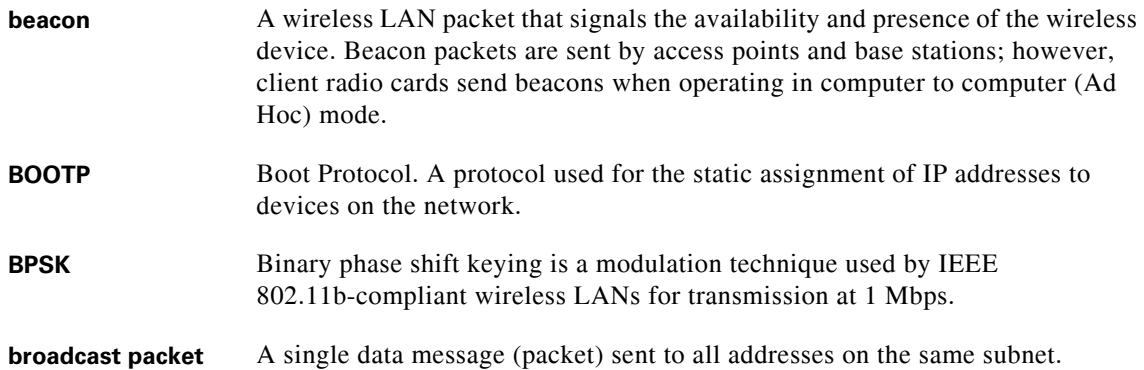

## **C**

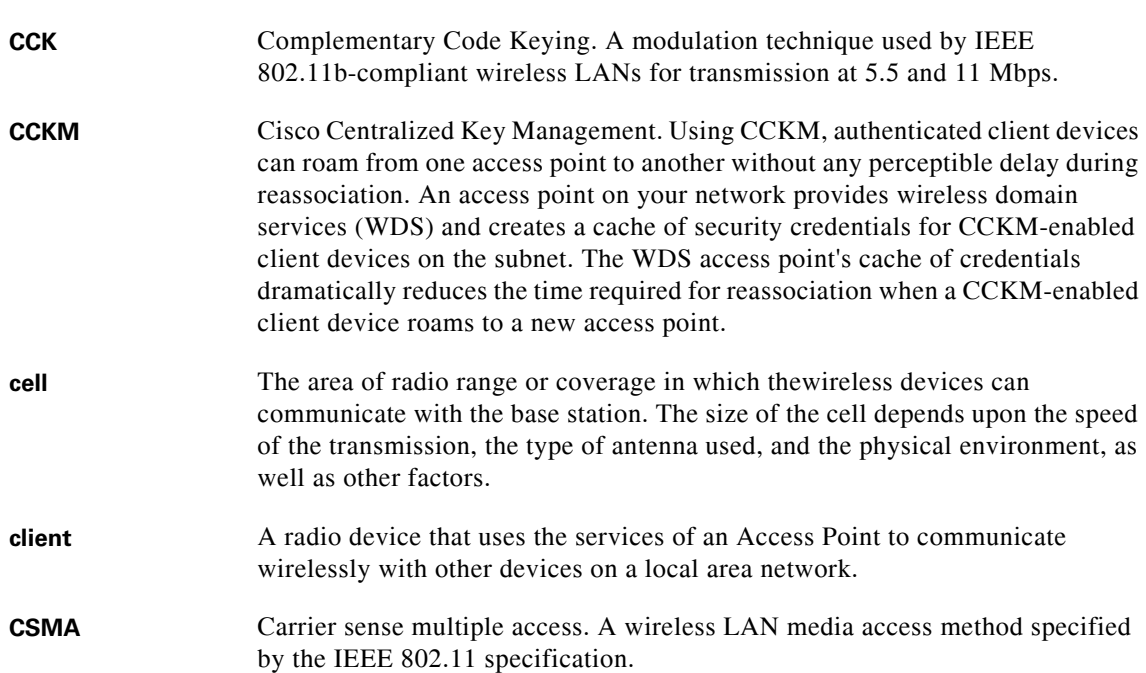

### **D**

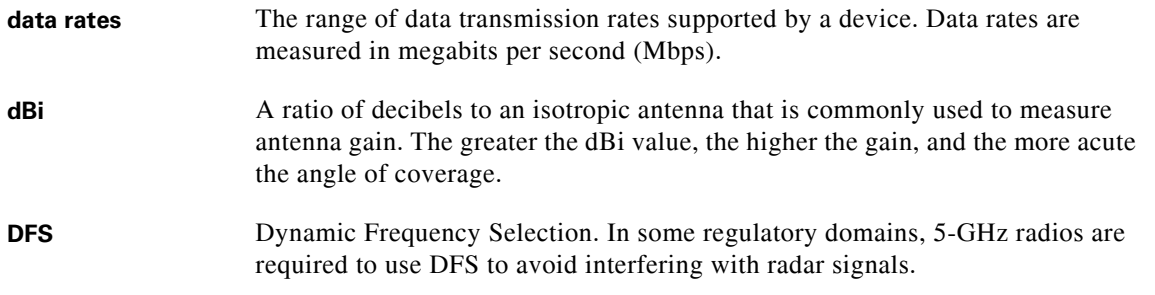

 $\mathbf I$ 

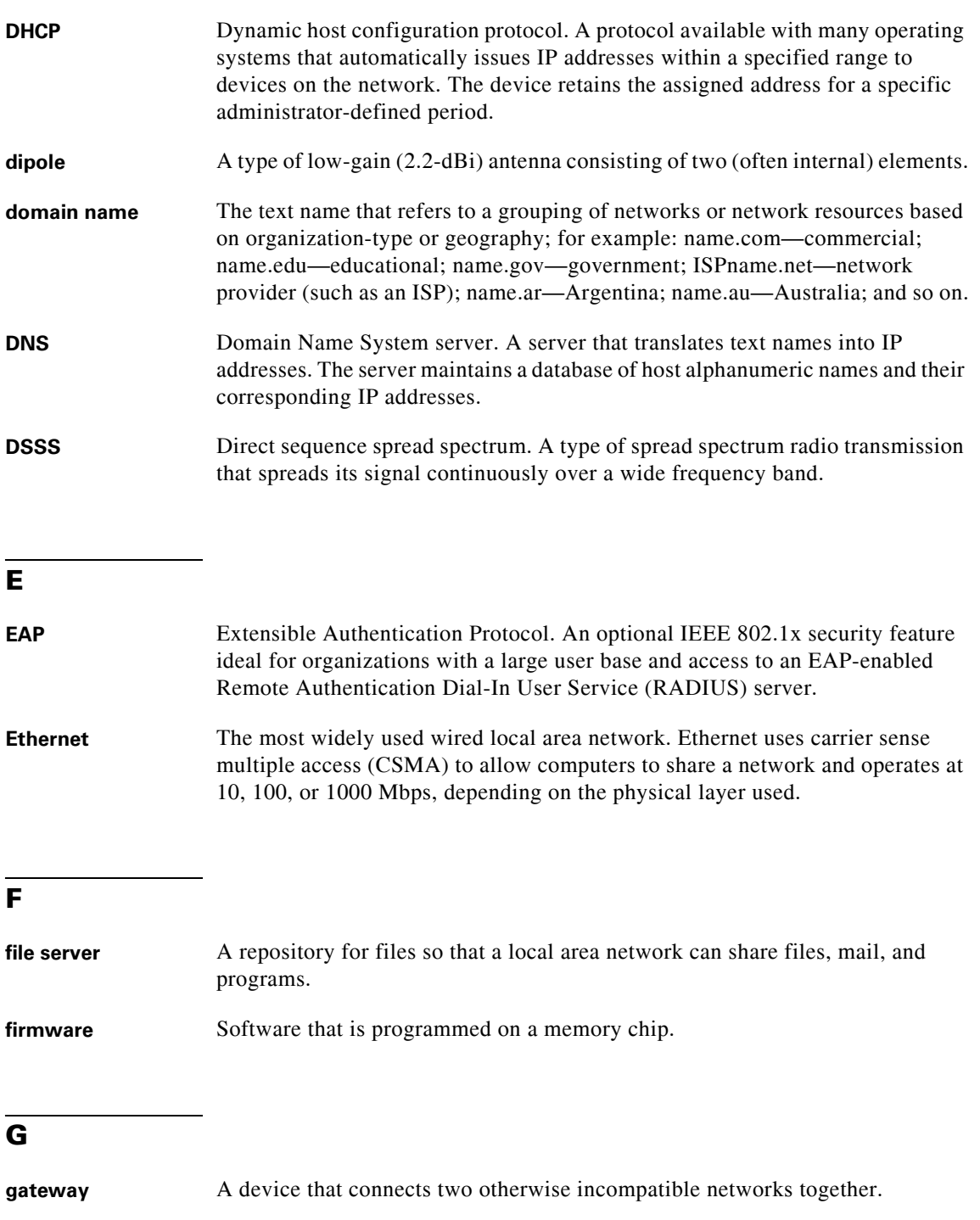

GHz Gigahertz. One billion cycles per second. A unit of measure for frequency.

### **I**

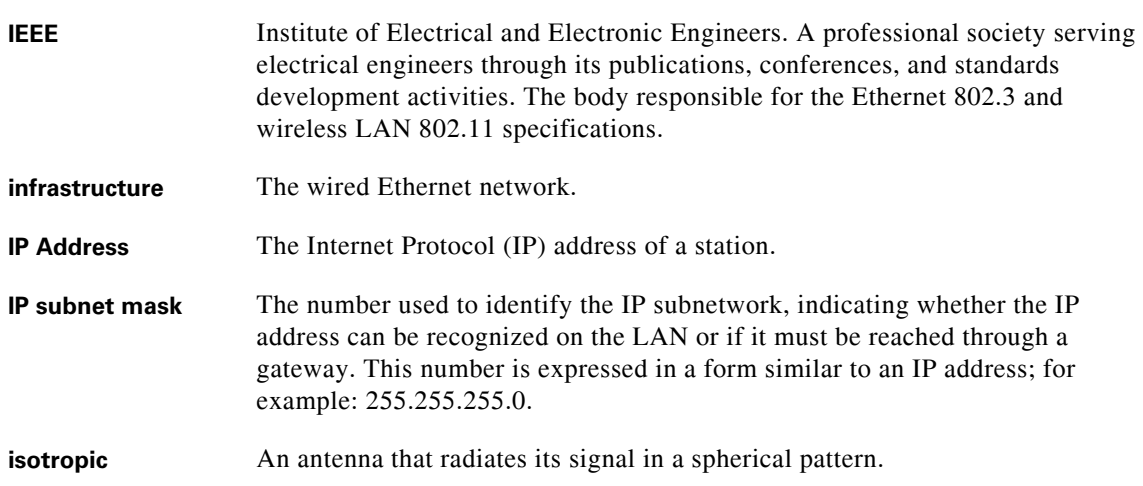

### **M**

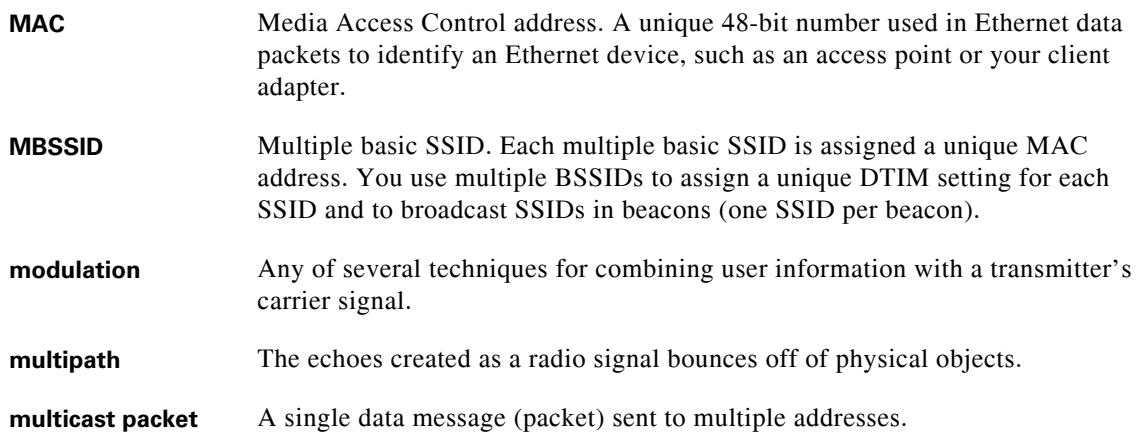

### **O**

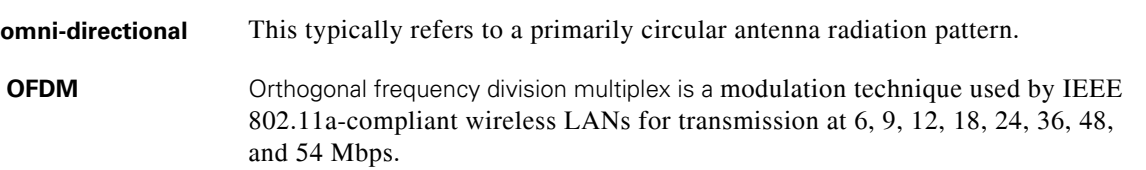

### **P**

**packet** A basic message unit for communication across a network. A packet usually includes routing information, data, and sometimes error detection information.

 $\overline{\phantom{a}}$ 

a ka

# *REVIEW DRAFT—CISCO CONFIDENTIAL*

## **Q**

#### **QPSK**

Quadruple phase shift keying is a modulation technique used by IEEE 802.11b-compliant wireless LANs for transmission at 2 Mbps.

### **R**

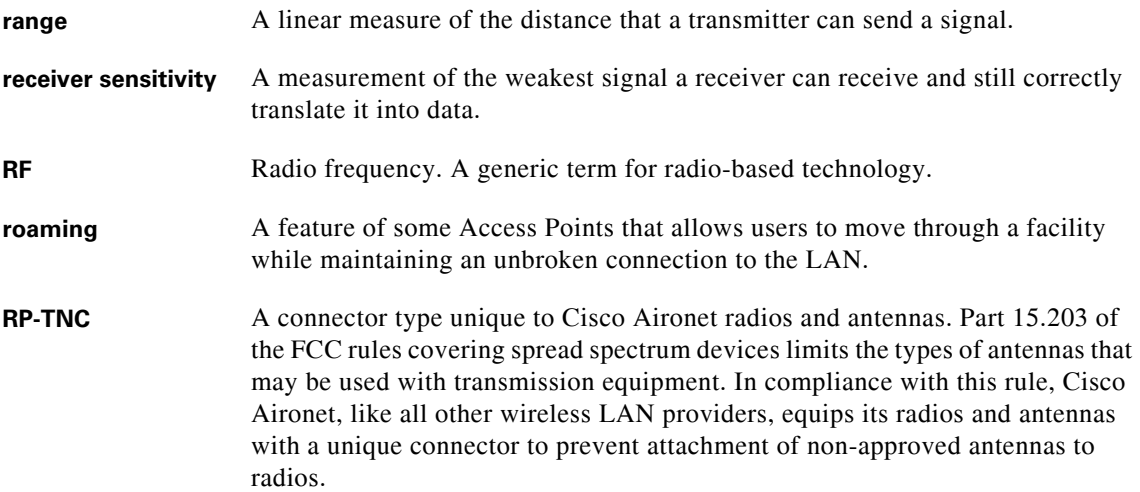

### **S**

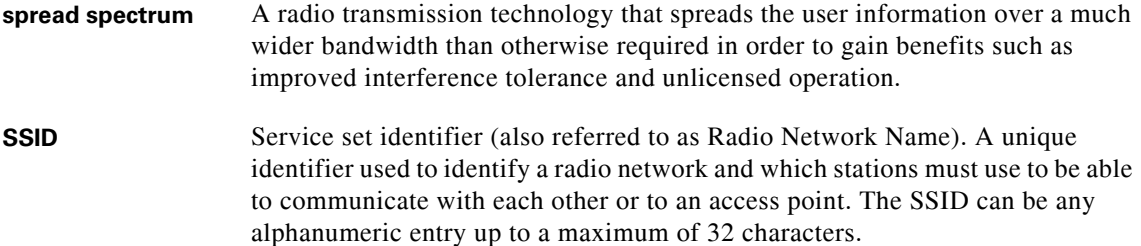

**T**

**transmit power** The power level of radio transmission.

### **U**

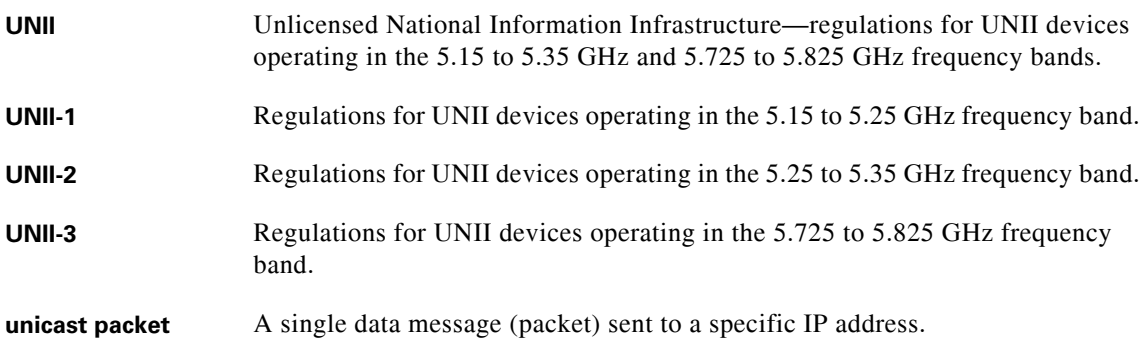

### **W**

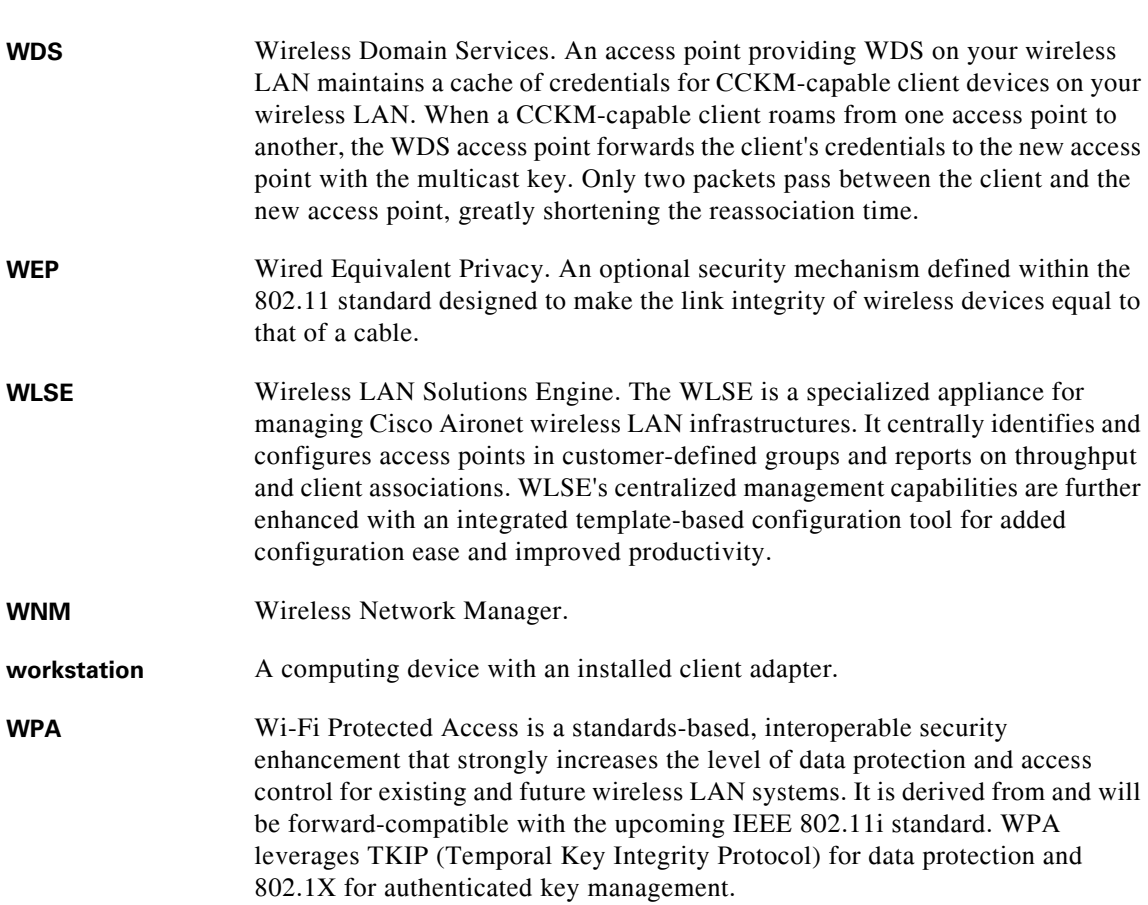

 $\mathbf I$ 

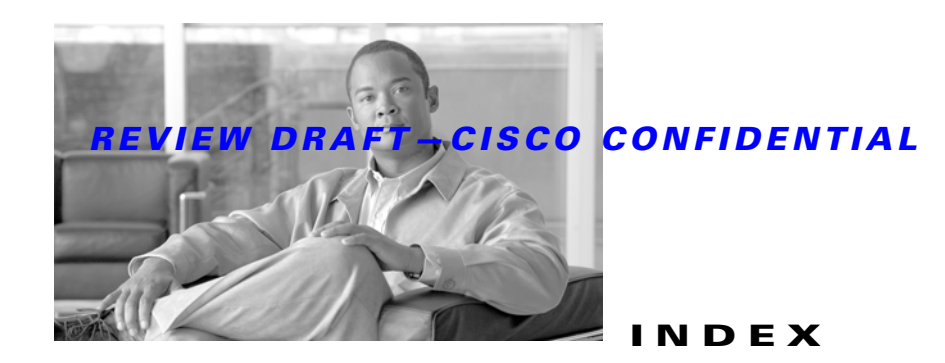

### **A**

access point guidlines **3-2** access point specifications **C-1** Adaptive Wireless Path (AWP) protocol **1-1, B-12** adding MAC addresses **2-14** audience **I-VII**

### **B**

backhaul **1-12** before beginning **2-9** bridging point-to-point **1-12**

## **C**

caution **I-VIII** Cisco Wireless Control System (WCS) **1-1, B-12** configuring DHCP Option 43 **F-2** configuring Option 43 **F-3** connectors **1-7, C-1** controller filter list **2-14** conventions, document **I-VIII**

### **D**

data rates **2-8, C-2** declarations and conformity **B-1** declarations of conformity **B-1** DHCP Option 43 **3-4, F-1, F-2** DHCP pool **F-2** documentation, conventions **I-VIII**

### **E**

environmental conditions **2-8** Ethernet (POE) connector **E-1** Ethernet port **1-9** exernal antennas **1-7**

### **F**

FCC certification number **B-13** FCC Declaration of Conformity model LAP1522 **B-2** FCC Declaration of Conformity LAP1524 **B-12** FCC Safety Compliance **2-4** FCC safety compliance statement **2-4** frequency range **C-2**

### **G**

ground rod **2-10**

### **H**

hardware features **1-2**

### **I**

inline power **1-8** installation guidelines **2-5, 2-8**

### **L**

#### LAP1522 **I-VII**

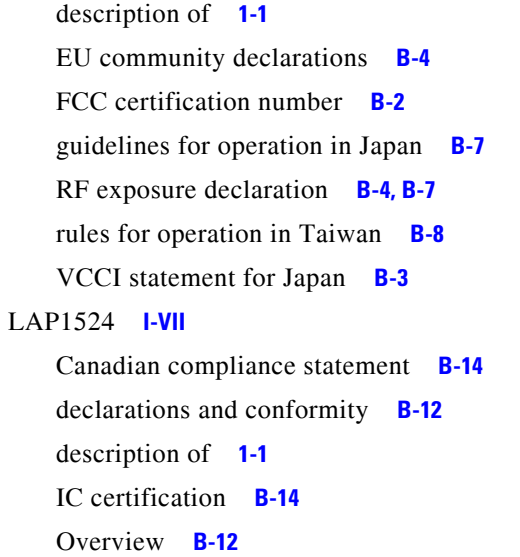

RF exposure declaration of conformity **B-14** Layer 3 operation **1-15, 3-2**

regulatory information **B-12**

### **M**

MESH network **1-14** mounting orientations **2-17**

### **N**

needed material **2-17, 2-24**

### **O**

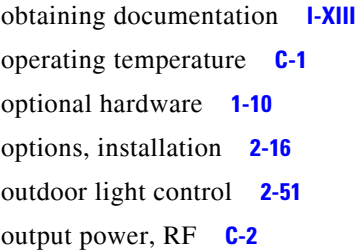

### **P**

package contents **2-2, 2-4** pole mount kit **1-10** power inline **1-8** power injector **1-11** power-over-Ethernet (POE) **1-9, 2-16** public safety operators **1-7**

### **R**

regulatory information **B-1** regulatory information **B-1** related publications **I-XIII** roof-overhang **2-10**

### **S**

safety precautions **2-5** safety warnings, translated **A-1** site survey **2-8** size **C-1** specifications, access point **C-1** streetlight power tap adapter **1-11, 2-13**

### **T**

temperature operating **C-1** storage **C-1** troubleshooting **3-1** type-length-value (TLV) **F-2**

# **U**

unpacking the box **2-2**

### **V**

Vendor Class Identifier (VCI) **F-2** vendor class identifier (VCI) **F-2**

### **W**

warnings **A-1** weight **C-1** Wind **C-2** wind resistance **C-2** wireless backhaul **1-12** Wireless Domain Services (WDS) **3-2**

**The Second Second** 

 $\overline{\mathbf{I}}$